用户指南

# **Novell**. **Vibe. 3.2**

2011 年 11 月 14 日

**www.novell.com**

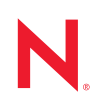

#### 法律声明

Novell, Inc. 对本文档的内容或使用不作任何声明或保证,特别是对适销性或用于任何特定目的的适用性不 作任何明示或暗示保证。另外, Novell, Inc. 保留随时修改本出版物及其内容的权利,并且没有义务将这些 修改通知任何个人或实体。

Novell, Inc. 对任何软件不作任何声明或保证,特别是对适销性或用于任何特定目的的适用性不作任何明示 或暗示保证。另外, Novell, Inc. 保留随时修改 Novell 软件全部或部分内容的权利,并且没有义务将这些修 改通知任何个人或实体。

依据本协议提供的任何产品或技术信息都将受到美国出口控制和其他国家 / 地区的贸易法律的约束。您同 意遵守所有出口控制法规,并同意在出口、再出口或进口可交付产品之前取得所有必要的许可证或分类证 书。您同意不出口或再出口至当前美国出口排除列表上所列的实体,或者美国出口法律中规定的任何被禁 运的国家 / 地区或支持恐怖主义的国家 / 地区。您同意不将可交付产品用于禁止的核武器、导弹或生物化学 武器的最终用途。有关出口 Novell 软件的详细讯息,请访问 [Novell International Trade Services](http://www.novell.com/info/exports/) 网页 (http:// www.novell.com/info/exports/)。如果您未能获得任何必要的出口许可, Novell 对此不负任何责任。

版权所有 © 2008-2011 Novell, Inc. 保留所有权利。未经出版商的明确书面许可,不得复制、影印、传输此出 版物的任何部分或将其储存在检索系统上。

Novell, Inc. 1800 South Novell Place Provo, UT 84606  $U.S.A.$ www.novell.com

联机文档: 要访问该 Novell 产品及其他 Novell 产品的最新联机文档, 请参阅 Novell [文档网页](http://www.novell.com/documentation) (http://www.novell.com/documentation)。

**Novell** 商标:有关 Novell 商标,请参阅 Novell [商标和服务标记列表](http://www.novell.com/company/legal/trademarks/tmlist.html) (http://www.novell.com/company/legal/ trademarks/tmlist.html)。

第三方资料:所有第三方商标均是其各自所有者的财产。

# 目录

 $\overline{\mathbf{1}}$ 

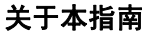

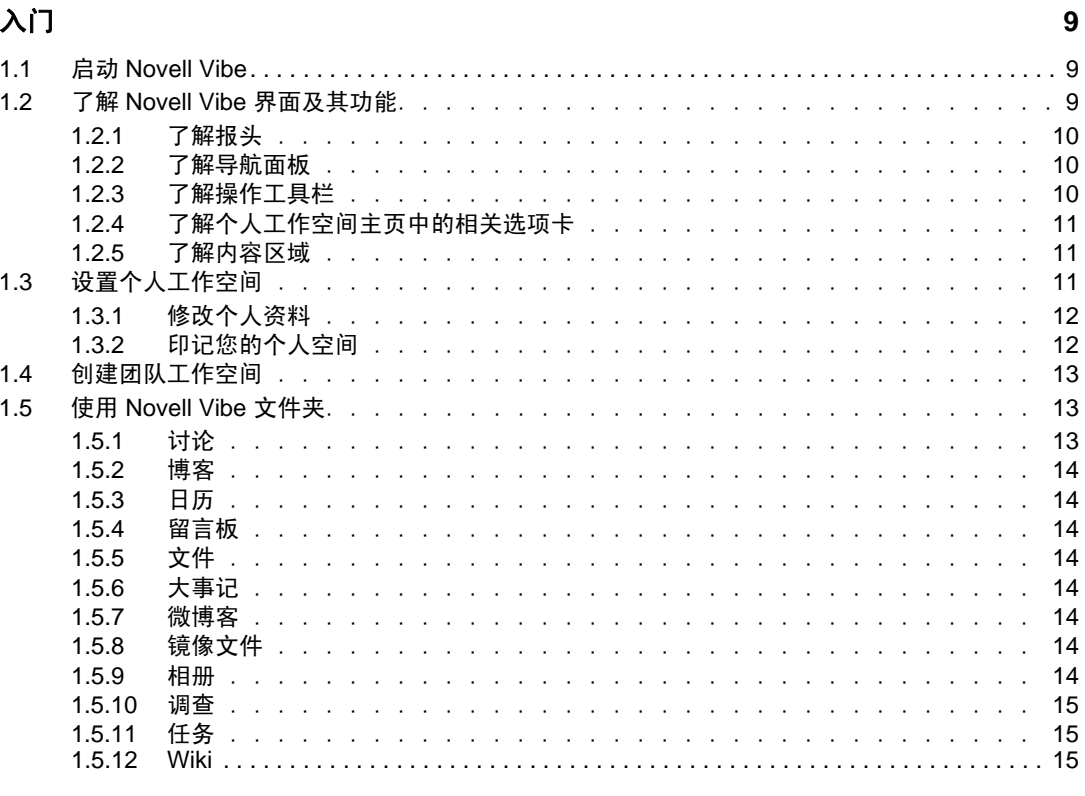

## 2 精通

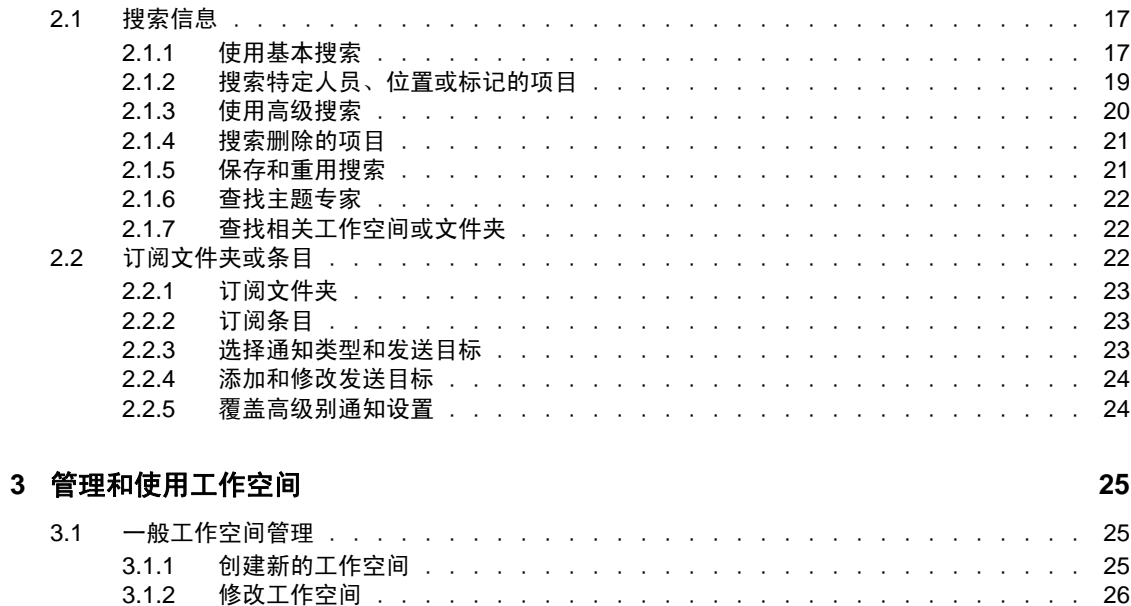

 $\overline{7}$ 

 $17$ 

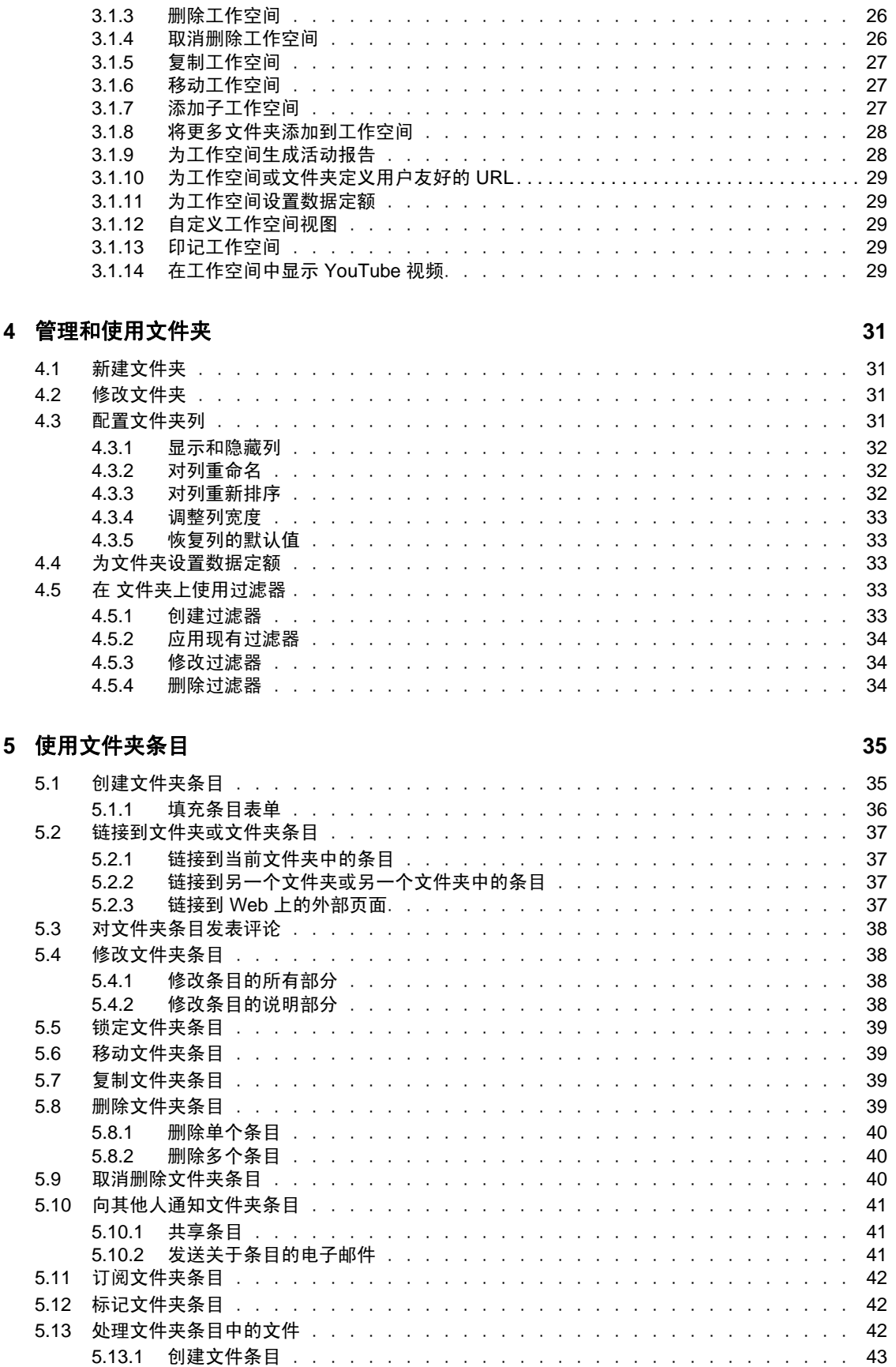

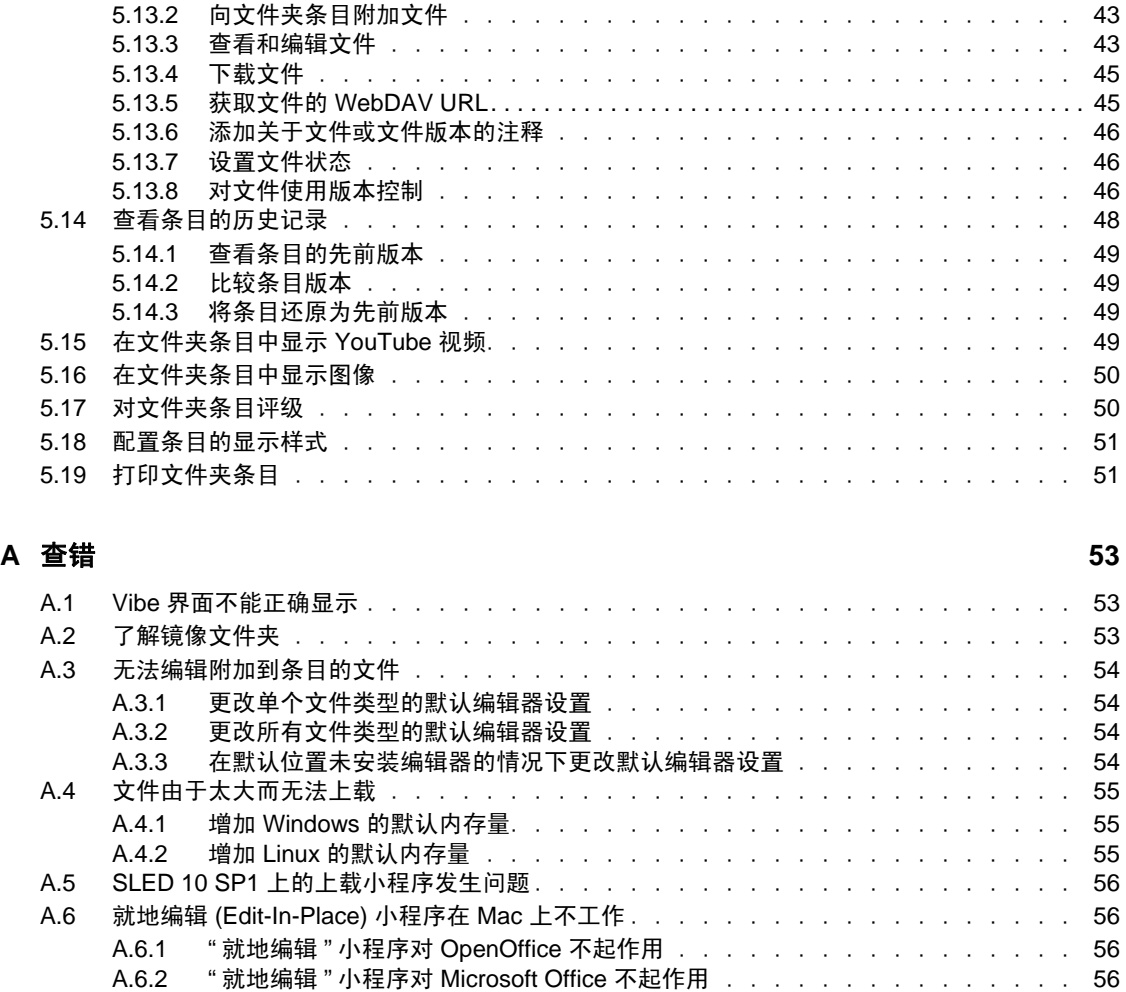

# <span id="page-6-0"></span>关于本指南

《*Novell Vibe 3.2* 用户指南》说明如何使用 Novell Vibe 产品。

本指南包含以下主题:

- 第1章"[入门](#page-8-3)"(第9页)
- 第 2 章 " [精通](#page-16-3) " (第 17 页)
- 第 3 章 " [管理和使用工作空间](#page-24-3) " (第 25 页)
- 第 4 章 " [管理和使用文件夹](#page-30-4) " (第 31 页)
- 第 5 章 " [使用文件夹条目](#page-34-2) " (第 35 页)
- [附录](#page-52-3) A" 查错 " (第 53 页)

#### 适用对象

本指南面向所有新的 Novell Vibe 用户。

#### 反馈

我们希望收到您对本手册和本产品中包含的其他文档的意见和建议。请使用联机文档每页底 部的用户意见功能。

#### 文档更新

要获取本手册的最新版本,请访问 [Novell Vibe 3.2](http://www.novell.com/documentation/vibe32) 文档网站 (http://www.novell.com/ documentation/vibe32)。

#### 其他文档和资源

在 Novell Vibe 文档中可找到更多信息,请从 [Novell Vibe 3.2](http://www.novell.com/documentation/vibe32) 文档网站 (http:// www.novell.com/documentation/vibe32) 访问该文档。

要从 Novell Vibe 内访问 《*Novell Vibe* 用户指南》,请单击帮助图标 (问号)。

请参阅 [Novell Vibe](http://www.novell.com/products/vibe-onprem/resource-library/) 资源库 (http://www.novell.com/products/vibe-onprem/resource-library/) 了解 其他信息和资源,包括可下载的自定义表单和工作流程以及相关文章等。

# <span id="page-8-3"></span><span id="page-8-0"></span>入门

当您开始使用 Novell Vibe 时,要做的第一件事就是设置个人工作空间和创建小组工作空 间。

- 第 1.1 节 " 启动 [Novell Vibe"](#page-8-1) (第 9 页)
- 第 1.2 节 " 了解 Novell Vibe [界面及其功能](#page-8-2) " (第 9 页)
- 第 1.3 节 " [设置个人工作空间](#page-10-2) " (第 11 页)
- 第 1.4 节 " [创建团队工作空间](#page-12-0) " (第 13 页)
- 第 1.5 节 " 使用 [Novell Vibe](#page-12-1) 文件夹 " (第 13 页)

# <span id="page-8-1"></span>**1.1** 启动 **Novell Vibe**

- **1** 起动 Web 浏览器 (如 Mozilla Firefox 或 Internet Explorer)。
- **2** 指定企业 Novell Vibe 站点的 URL。

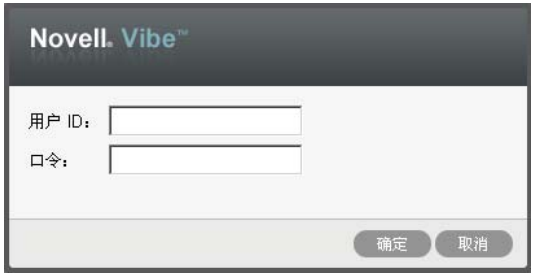

- 3 在用户ID 字段中, 指定 Vibe 用户名。
- **4** 在口令字段中,指定 Vibe 口令。 如果不知道您的 Vibe 用户名和口令,请联系 Vibe 管理员。
- **5** 单击确定。

# <span id="page-8-2"></span>**1.2** 了解 **Novell Vibe** 界面及其功能

第一次起动 Novell Vibe 时, 您将看到"新增内容"页面。

通过单击我的工作空间,可以方便地导航到您的个人工作空间,其中包含以下工具栏和功 能:

1

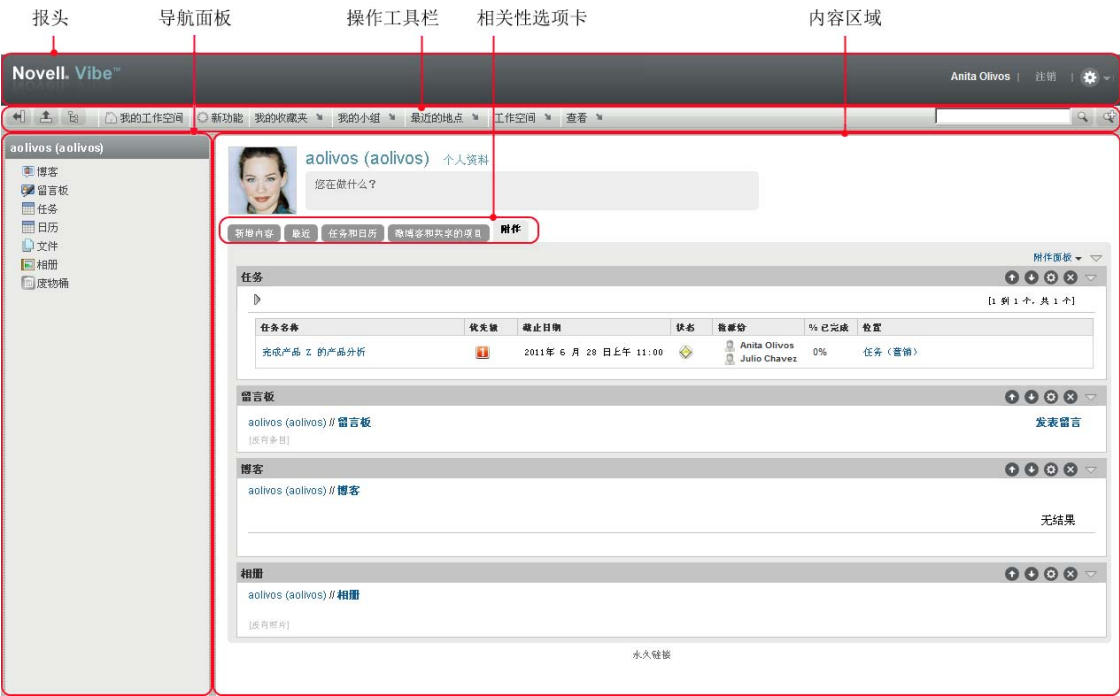

## <span id="page-9-0"></span>**1.2.1** 了解报头

报头包含以下功能:

个人工作空间链接:通过单击链接名称,快速访问个人工作空间。

注销链接: 使您从 Vibe 站点注销。

设置: 第一显示以下选项:

- 个人自选设置: 四显示个人自选设置, 例如条目的显示方式以及给定页上显示的条目 数量。
- 新闻源: 国 显示您的小组、您跟踪的位置或者整个站点中的最新条目的在线源。
- **Vibe** 资源库: 显示 Vibe 资源库,其中包括其他信息和资源 (包括可下载的自定义表 单和工作流程以及相关文章等)。
- ◆ 帮助: 2 显示 Vibe 帮助文档。

#### <span id="page-9-1"></span>**1.2.2** 了解导航面板

" 导航 " 面板包含导航树,其中显示当前工作空间以及所有子工作空间和子文件夹。

## <span id="page-9-2"></span>**1.2.3** 了解操作工具栏

" 操作 " 工具栏包含以下功能:

展开 **/** 折叠导航面板图标: 隐藏和显示 " 导航 " 面板。

展开 **/** 折叠报头图标: 隐藏和显示报头。

工作空间工具栏图标: a 显示"工作空间"工具栏,该工具栏使您能够快速导航到具有相 应权限的任何位置。

我的工作空间:显示个人工作空间。

新增功能: 显示"新增内容"页,您可以在其中快速查看团队、收藏位置及其他项中的新增 内容。

我的收藏夹:使您能够将位置添加为收藏项或者快速访问 Vibe 站点上的收藏位置。

我的团队:显示到您所属的所有团队工作空间的链接。

最近的位置: 显示您最近访问过的位置。

工作空间:(仅当查看工作空间时才显示该选项。)提供使您能够管理工作空间的各种功 能,包括添加新文件夹、管理访问控制以及配置工作空间等。

文件夹:(仅当查看文件夹时才显示该选项。)提供使您能够管理文件夹的各种功能,包括 添加新文件夹、管理访问控制以及配置文件夹等。

视图: 使您能够完成各种任务, 例如查看工作空间或者文件夹中的新增内容或未读内容、查 看访问者、查看 Vibe 剪贴板以及访问 Vibe 废物桶。

**搜索:** 使您能够在整个站点中搜索条目、位置和人员。您可以查找主题专家, 或者了解关于 特定主题有哪些可用信息。

如果要特意搜索某个人员、位置或标记,请单击*搜索选项*图标 © 。还可以使用保存的搜索 或者执行高级搜索。

#### <span id="page-10-0"></span>**1.2.4** 了解个人工作空间主页中的相关选项卡

个人工作空间主页包含各种选项卡,旨在帮助您完成工作。将这些选项卡用作中央位置,从 此处可以快速获取有关新条目、即将到来的任务、每日例会等的信息。

新增功能: 使您能够快速查看团队、跟踪的位置或整个站点中的新条目。

最近: 使您能够查看最近发布的条目以及最近访问过的条目。可以查看最近访问您的工作空 间的用户以及您的个人标记。

任务和日历:使您能够查看指派给您的任务,以及跟踪的日历中的今日事件。

微博客和共享的项目:使您能够查看所跟踪人员的微博客条目,以及其他人与您共享的项 目。

附件: 包含 " 附件 " 面板,其中列出来自留言板、博客和相册文件夹的条目。

#### <span id="page-10-1"></span>**1.2.5** 了解内容区域

Vibe 中的内容区域是用于显示大多数信息 (例如工作空间、文件夹和条目)的区域。

## <span id="page-10-2"></span>**1.3** 设置个人工作空间

在利用 Novell Vibe 的各项功能之前,您可能希望自定义个人工作空间。

## <span id="page-11-0"></span>**1.3.1** 修改个人资料

您可能需要手动更新个人资料,使重要的联系信息 (如电子邮件地址、电话号码、时区和 图片)得以显示。

修改配置文件的另一原因是将您的技能和以往经验公布给其他 Vibe 用户。 Vibe 的一大优点 是能够找出组织中任何主题内容专家。作为 Vibe 用户, 您有能力成为主题内容专家。

注释:如果无法按此部分中所述修改个人信息 (如 Vibe 口令),很可能是因为个人信息正 在与外部目录服务器同步。您必须咨询 Vibe 管理员以进行任何更改。

**1** 在个人工作空间的主页上,单击您名称和头像旁边的个人资料链接。

或 单击您已创建或修改的条目旁边的现场图标 ,然后单击个人资料。 将显示您的个人资料。 如果您是新用户,您的个人资料当前可能未包含很多信息。

- **2** 单击个人资料右上角的编辑。 将显示"用户"页。
- **3** 更改您的口令、电子邮件地址、电话号码、时区、界面语言,上载图片等。
- **4** 完成个人资料的修改后,请单击确定。

#### <span id="page-11-1"></span>**1.3.2** 印记您的个人空间

将个人印记添加到您的工作空间可以改进您工作空间的外观并使您感到更自在舒适。

- **1** 导航到您的个人工作空间。
- 2 单击*工作空间* > 印记工作空间。

将显示"工作空间 / 文件夹印记"对话框。

**3** 指定以下信息以创建您所需的印记:

使用印记图像: 如果您要使用下拉列表选择现有图像, 请选择此选项, 或者单击*浏览*图 标 Ε 以浏览到您计算机文件系统上的某个图像。

使用高级印记:如果要创建包含高级功能 (例如 YouTube 视频)的印记,请选择此选 项,然后单击高级。

可以通过单击*视频*图标 日, 将 YouTube 视频添加到印记部分。

背景图像:单击浏览图标 & 以浏览至计算机文件系统上的某个图像。仅当为小组工作 空间添加了固定设计并且已将图像附加到该工作空间时,提供的下拉列表才包含图像 背景图像显示在常规印记后面。

拉伸图像: 拉伸背景图像, 以使它占满整个印记区域。

如果拉伸背景图像,该图像将覆盖已设置的任何背景色。

背景颜色:添加占满整个印记区域的背景色。要更改背景色,请单击该字段右边的颜色 名称,选择新颜色,然后单击确定。

如果添加了背景图像并拉伸了该图像,将不会显示背景色。

文本颜色:更改位于印记区域右上角的工作空间名称的文本颜色。要更改文本颜色,请 单击该字段右边的颜色名称, 选择新颜色, 然后单击*确定*。

清除印记:单击该选项可清除当前已选择的所有印记。

**4** 单击确定。 您的工作空间现在显示已创建的印记。

# <span id="page-12-0"></span>**1.4** 创建团队工作空间

默认情况下, Novell Vibe 中的每位用户都有权创建团队工作空间。

团队工作空间是最通用的工作空间类型。团队成员能够通过团队工作空间快速共享文件、分 享创意,以及更有效、更高效地进行协作,以此来实现团队目标。

创建团队工作空间:

- 1 单击"操作"工具栏中的*浏览*图标 &, 然后展开工作空间树中的*主工作空间*。 " 主工作空间 " 目录是工作空间树中最高级别的文件夹,可将其命名为特定于组织的名 称。
- **2** 单击团队工作空间。
- **3** 单击添加团队工作空间。

将显示"添加小组工作空间"页。

如果未看到*添加小组工作空间*选项,则说明站点管理员尚未允许您创建此级别的新工 作空间。跟随组织单元的路径,继续展开工作空间树,单击要创建新小组工作空间的 目录的名称,然后单击工作空间> 新建工作空间。确保在工作空间部分中选择小组工作 空间。

**4** 请指定下列信息:

标题:为工作空间提供标题。

团队成员: 指定团队成员。

可以指定单个用户、整个组或添加剪贴板上的已有姓名。

工作空间文件夹:选择希望工作空间包含的文件夹。

如果稍后决定添加其他文件夹,可以随时进行添加。

通知: (可选)选中复选框, 并在*通知文本*字段中键入讯息。

此讯息使团队成员知晓工作空间的存在,并且还可以说明工作空间的价值。

**5** 单击确定创建新的工作空间。

# <span id="page-12-1"></span>**1.5** 使用 **Novell Vibe** 文件夹

Novell Vibe 包括多种类型的文件夹, 您可以通过这些文件夹在工作空间中组织各种信息。

## <span id="page-12-2"></span>**1.5.1** 讨论

将讨论用作一种方式,来获取对您可能有的问题和想法的评论和反馈。在个人工作空间的" 讨论 " 文件夹中可以启动常规讨论线程。对于更加特定于某个项目和团队的讨论线程,请在 合适的团队工作空间的 " 讨论 " 文件夹中启动讨论线程。

#### <span id="page-13-0"></span>**1.5.2** 博客

博客是表达您对重要主题的想法的良好方式。例如,如果您当前正在参与某个项目,并且负 责此项目特定方面的工作,则可以通过在团队工作空间的 " 博客 " 文件夹中发布博客,使团 队成员及时了解您个人工作的进度。

#### <span id="page-13-1"></span>**1.5.3** 日历

可以通过 Vibe 在所需的任何工作空间中创建 " 日历 " 文件夹。可以在个人工作空间中维护 个人日历,并在团队工作空间中添加独立的日历以跟踪特定于此团队的事件。

#### <span id="page-13-2"></span>**1.5.4** 留言板

Vibe 中的 " 留言板 " 文件夹是储存所有留言板条目的地方。默认情况下,用户可通过在您的 个人工作空间主页中单击*概述*选项卡发表留言。这是您的朋友和同事与您联系的快速方式。

#### <span id="page-13-3"></span>**1.5.5** 文件

Vibe 中的 " 文件 " 文件夹使储存和跟踪文件变得容易。可以将个人文件储存在个人工作空间 的"文件"文件夹中,而将团队相关文件储存在单独的团队文件夹中。这使得与团队成员以 及可能有兴趣查看这些文件的其他人共享文件变得容易。

#### <span id="page-13-4"></span>**1.5.6** 大事记

" 大事记 " 文件夹跟踪若干 " 任务 " 文件夹的进度。 " 里程碑 " 文件夹最常用于此类工作空 间,尽管它们也可用于其他工作空间。

#### <span id="page-13-5"></span>**1.5.7** 微博客

Vibe 中的 " 微博客 " 文件夹是储存所有微博客条目的地方。使用 " 微博客 " 功能可捕获快速 个人注释,或使其他人了解您当前正在处理的工作。这可提供更高的透明度,从而使同事了 解您的当前工作内容,以及他们如何提供协助才能帮助您完成任务。

可以导航到其他人的" 微博客" 文件夹以查看他们一直在处理的工作,如有可能,通过共享 您的知识与经验来提供帮助。

#### <span id="page-13-6"></span>**1.5.8** 镜像文件

" 镜像文件 " 文件夹参照外部服务器上的文件系统,而不是用于储存其他 Vibe 信息的 Vibe 文件系统。 " 镜像文件 " 文件夹可参照任何 WebDAV 或本地文件路径。

#### <span id="page-13-7"></span>**1.5.9** 相册

相册储存和显示图片。可以将个人照片储存在个人工作空间的相册中,而将团队相关照片储 存在团队工作空间的相册中。

## <span id="page-14-0"></span>**1.5.10** 调查

" 调查 " 文件夹储存您或其他 Vibe 用户创建的调查。您可以通过调查来询问团队成员或任何 其他 Vibe 用户有关对您、您所在团队或所在公司而言很重要的问题。

## <span id="page-14-1"></span>**1.5.11** 任务

" 任务 " 文件夹跟踪工作指派的完成进度。可以通过 Vibe 在所需的任何工作空间中创建 " 任 务"文件夹。可以在个人工作空间中维护个人"任务"文件夹,然后在团队工作空间中添加 独立的 " 任务 " 文件夹以跟踪特定于此团队的任务。

#### <span id="page-14-2"></span>**1.5.12 Wiki**

Wiki 文件夹包含 Wiki 条目。 Wiki 是由文件夹参与者共同编写的一组相关条目。例如,因特 网上最广为人知的 Wiki 是 Wikipedia。 Wiki 内容的其他示例有术语表或政策和规程。

<span id="page-16-3"></span><span id="page-16-0"></span><sup>2</sup> 精通

- 第 2.1 节 " [搜索信息](#page-16-1) " (第 17 页)
- 第 2.2 节 " [订阅文件夹或条目](#page-21-2) " (第 22 页)

# <span id="page-16-1"></span>**2.1** 搜索信息

Novell Vibe 中的搜索功能使您能够完成下列任务:

- 发现关于特定主题有哪些信息可用。
- 快速导航到您已知存在于 Vibe 站点上的工作空间 (个人或团队等)、文件夹或标记的 项目。
- 查找主题专家。
- 查找相关工作空间或文件夹。

下列主题说明搜索功能:

- 第 2.1.1 节 " [使用基本搜索](#page-16-2) " (第 17 页)
- 第 2.1.2 节 " [搜索特定人员、位置或标记的项目](#page-18-0) " (第 19 页)
- 第 2.1.3 节 " [使用高级搜索](#page-19-0) " (第 20 页)
- 第 2.1.4 节 " [搜索删除的项目](#page-20-0) " (第 21 页)
- 第 2.1.5 节 " [保存和重用搜索](#page-20-1) " (第 21 页)
- 第 2.1.6 节 " [查找主题专家](#page-21-0) " (第 22 页)
- 第 2.1.7 节 " [查找相关工作空间或文件夹](#page-21-1) " (第 22 页)

## <span id="page-16-2"></span>**2.1.1** 使用基本搜索

执行基本搜索:

1 在*搜索*字段中输入单词或引用的短语,然后按键盘上的 Enter 键,或者单击*搜索*图标  $Q_0$ 

通过 Vibe, 您可以通过下列方式优化基本搜索:

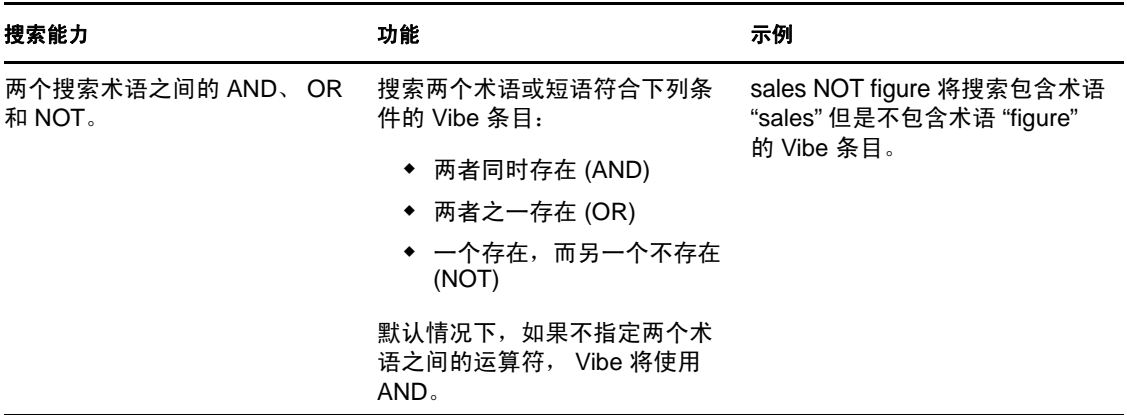

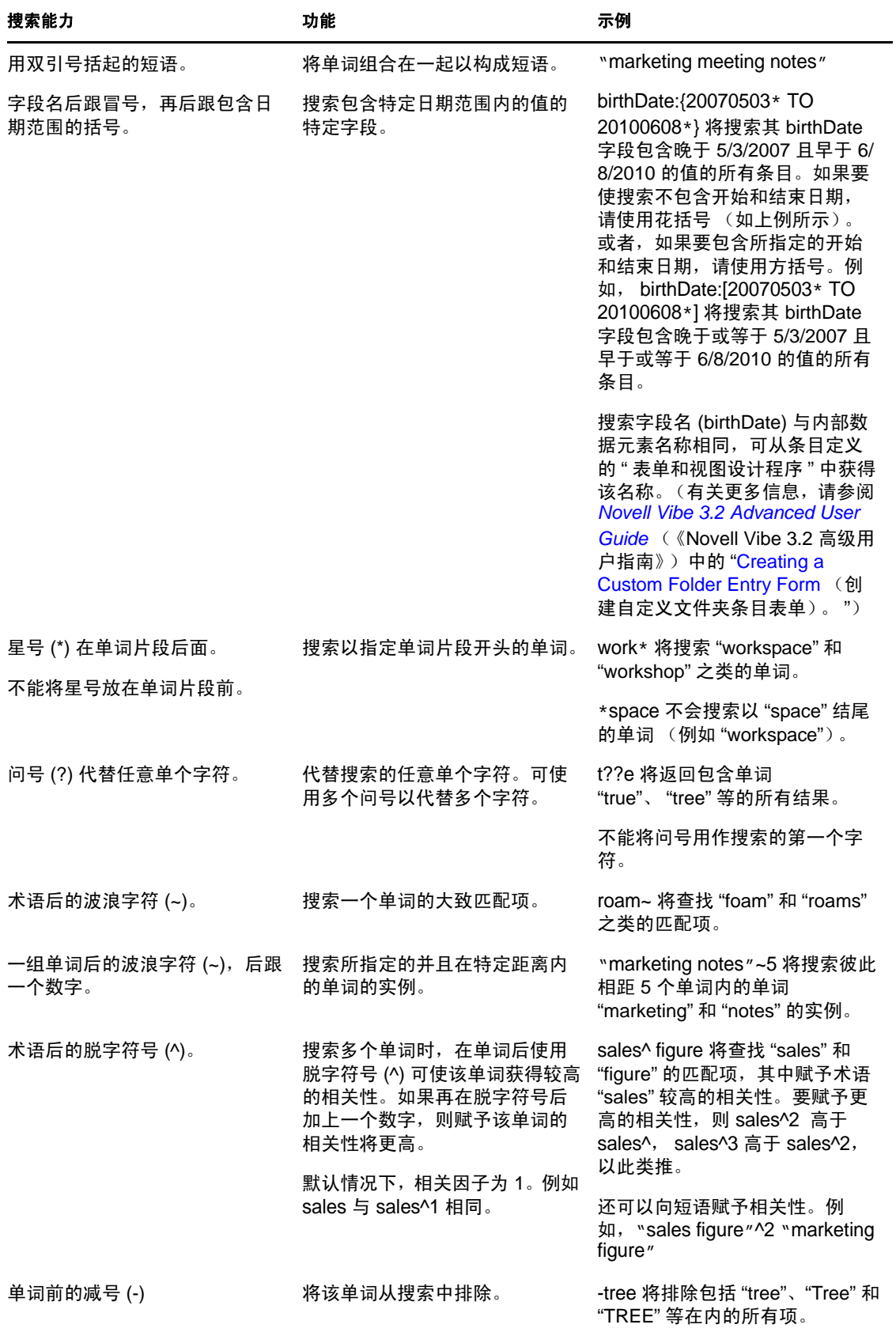

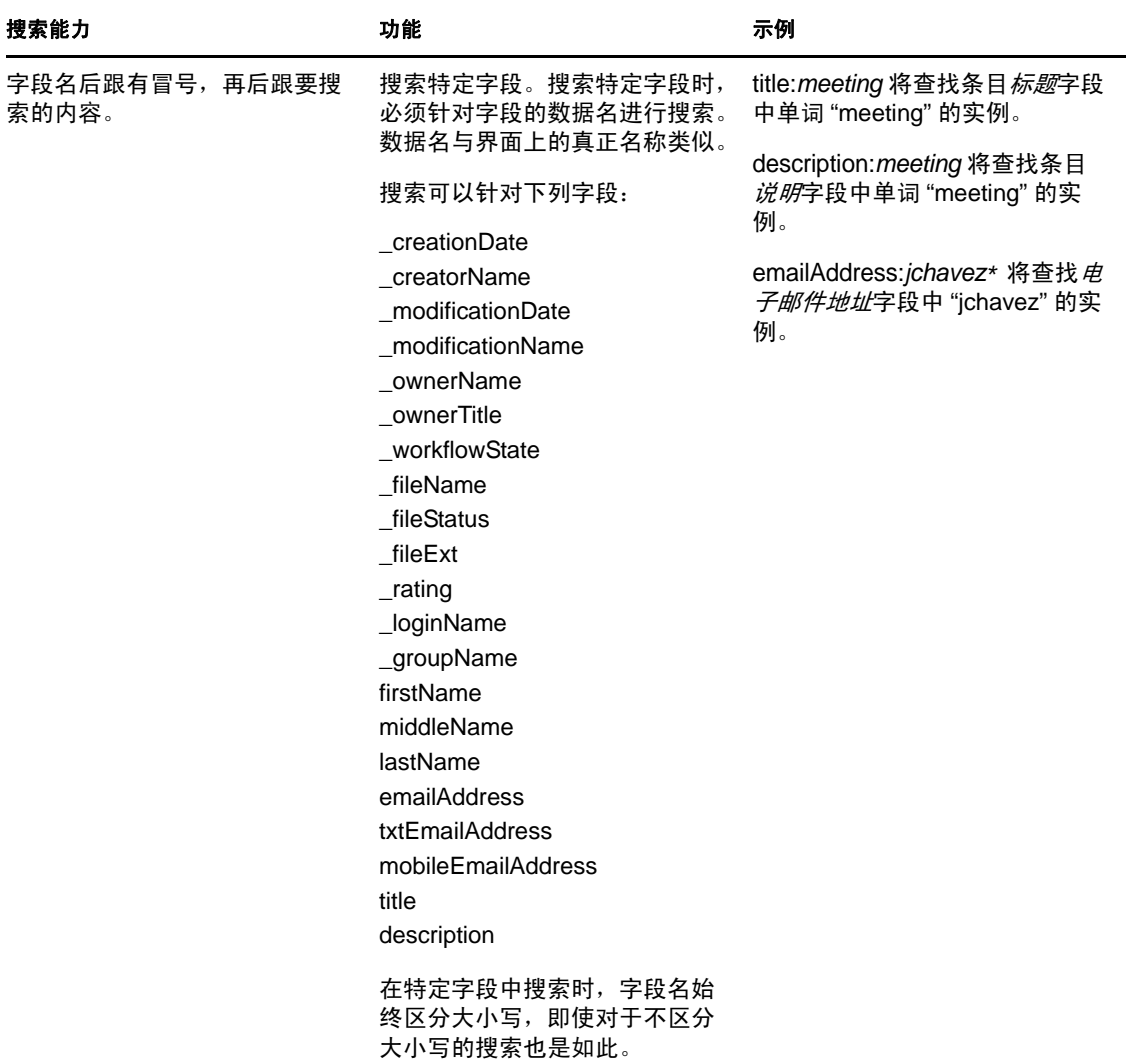

单击 搜索选项图标 © 可优化搜索以仅包含人员、位置或标记, 如第 2.1.2 节 " [搜索特定人](#page-18-0) [员、位置或标记的项目](#page-18-0) " (第 19 页)中所述。

还可以选择一个保存的搜索。

## <span id="page-18-0"></span>**2.1.2** 搜索特定人员、位置或标记的项目

要优化搜索以仅包含人员、位置或标记:

- **1** 单击搜索选项图标 。
- **2** 选择以下选项之一:
	- 人员: 使您能够快速导航至用户的个人工作空间。
	- 位置:使您能够快速导航至 Vibe 内的任何文件夹或工作空间。例如,如果要查找 同事的博客文件夹,只需输入 blog, 然后指定同事的名称。下拉列表中将列出相应 的位置。

 标记:使您能够查找已标记的任何工作空间、文件夹或条目。指定要搜索的标记的 名称,并在下拉列表中单击此名称。 Vibe 将显示已添加此特定标记的所有工作空 间、文件夹和条目。

Vibe 将显示您对其具有相应权限的所有个人标记和所有社区标记。

**3** 在提供的字段中,键入要搜索的人员、位置或标记的名称。

Vibe 应用 " 键入以查找 " 功能。在您进行输入的同时, Vibe 会列出与到目前为止的已 输入内容匹配的项目 (例如,与 "d" 匹配的所有项目,然后是与 "di" 匹配的所有项 目)。

<span id="page-19-1"></span>如果有多个面板的选择内容,可单击向左和向右箭头图标以查看您的选择。

**4** 当人员、位置或标记的名称出现在下拉列表时,单击该名称。 将显示该人员、位置或标记的项目。

#### <span id="page-19-0"></span>**2.1.3** 使用高级搜索

高级搜索使您能够基于各种条件缩小搜索范围。

- 1 单击*搜索选项*图标 © 。
- **2** 单击高级搜索。

还可以从 " 搜索结果 " 页执行高级搜索。

**1** 单击高级搜索。

如果搜索需要多个条件,请单击*添加*, Vibe 将提供另一字段供您使用。

单击准则旁边的 X 图标可将其从搜索中去除。

文本:输入要搜索的特定文本。

关于可优化基于文本的搜索的各种方式,更多信息请参阅第 2.1.1 节 " [使用基本搜索](#page-16-2) " (第 17 [页\)。](#page-16-2)

位置:通过此部分,您可以将搜索限制在某个特定位置。单击主工作空间旁边的加号 (+) 展 开树,然后导航至要搜索的工作空间或文件夹并将其选定。

搜索所有子位置:搜索您在工作空间树中选择条目下的所有内容。

**搜索删除的项目:** 搜索已删除的项目。搜索仅返回已删除的项目。

每页的项目数: 选择每个"搜索结果"页上要显示的结果数。

每项的单词数: 选择每个搜索结果要显示的单词数。

**排序依据:** 选择搜索结果的排序依据。可以按以下类别对搜索结果排序:

- 内容关联: 选择*相关性*时,将在列表顶部显示相关性最高的结果。
- ◆ 日期: 选择*日期*时,将在列表顶部显示最近添加或修改的与搜索条件相匹配的结果。
- 评级: 选择*评级*后, 具有最高评级的条目将显示在列表顶部。有关对条目评级的更多信 息,请参阅第 5.17 节 " [对文件夹条目评级](#page-49-2) " (第 50 页)。
- ◆ 答复计数: 选择*答复计数*后, 具有最多答复数的条目将显示在列表顶部。

排序依据 (次要): 使您能够按次要类别对搜索结果排序。

如果要只按一个类别排序,请选择与您在*排序依据*下拉列表中选择的相同类别。

作者:基于作者搜索项目。

标记: 搜索已标记 (无论是社区标记还是个人标记)的项目。

工作流程:搜索应用了特定工作流程的项目。

条目属性:选择要搜索的条目的类型,如博客条目、日历条目或评论。

上次活动(以天为单位):选择此准则可搜索过去 1、 3、 7、 30 或 90 天内活动的项目。

创建日期:根据项目的创建日期进行搜索。在提供的字段中,指定所需间隔的开始日期和结 束日期。

修改日期:根据项目的上次修改日期进行搜索。在提供的字段中,指定所需间隔的开始日期 和结束日期。

项目类型:选择要搜索的项目的类型。

#### <span id="page-20-0"></span>**2.1.4** 搜索删除的项目

通过 Vibe 可以搜索已从 Vibe 站点删除的项目。找到要搜索的已删除项目后,单击它可进行 查看。关于如何取消删除项目的信息,请参阅第 5.9 节 " [取消删除文件夹条目](#page-39-3) " (第 40 [页\)](#page-39-3)。仅当您拥有相应权限时才能取消删除项目。如果要取消删除项目但是未拥有相应权 限,请联系创建该项目的用户并请求他们进行取消删除。

有关在 Vibe 中取消删除项目的更多信息,请参阅 *Novell Vibe 3.2 Advanced User Guide* (《Novell Vibe 3.2 高级用户指南》)中的 "Restoring Deleted Items (恢复删除的项目) "。

搜索删除的项目:

**1** 单击搜索选项图标 。

将显示 " 搜索选项 " 对话框。

**2** 单击高级搜索。

- **3** 选择搜索删除的项目。
- **4** (可选)按第 2.1.3 节 " [使用高级搜索](#page-19-0) " (第 20 页)中所述的任一方式缩小搜索范围。 如果决定不缩小搜索范围,将显示已从 Vibe 中删除的所有项目。 无法显示已清除的项目。
- **5** 单击搜索。

#### <span id="page-20-1"></span>**2.1.5** 保存和重用搜索

Vibe 允许您保存搜索,以便将来重用。

- [保存搜索 \(第](#page-21-3) 22 页)
- [访问已保存的搜索 \(第](#page-21-4) 22 页)

#### <span id="page-21-3"></span>保存搜索

保存搜索以供日后使用:

- 1 执行要保存的搜索后,单击"操作"工具栏中的*查看 > 保存的搜索*。 将显示 " 保存的搜索 " 对话框。
- 2 在*管理保存的搜索*部分中, 为要保存的搜索指定名称, 然后单击*保存> 关闭*。

#### <span id="page-21-4"></span>访问已保存的搜索

**1** 单击搜索选项图标 。

将显示 " 搜索选项 " 对话框。

**2** 在保存的搜索下拉列表中,单击要访问的已保存搜索。

#### <span id="page-21-0"></span>**2.1.6** 查找主题专家

Vibe 通过提供针对特定主题编写最多内容的用户的列表,使您能够查找主题内容专家。例 如,您可能希望查找组织中具有很多 Java 代码知识的用户。

1 如第 2.1.1 节 " [使用基本搜索](#page-16-2) " (第 17 页) 和第 2.1.3 节 " [使用高级搜索](#page-19-0) " (第 20 页) 中所述, 执行基本搜索或高级搜索。

将显示"搜索结果"页,其中包含与搜索条件匹配的条目列表。

**2** 单击 " 操作 " 工作栏中的查看 > 排名靠前。

将显示排名靠前的位置和人员的列表。*排名最高的人员*部分顶部的用户已经针对您所 搜索的特定主题向 Vibe 站点张贴了最多内容。单击用户名以导航到该用户的个人工作 空间。

#### <span id="page-21-1"></span>**2.1.7** 查找相关工作空间或文件夹

Vibe 使您能够查找包含特定主题相关信息的工作空间和文件夹。例如,您可能希望查找 Vibe 站点中以 Java 代码为主题的论坛。

- **1** 如第 2.1.1 节 " [使用基本搜索](#page-16-2) " (第 17 页)和第 2.1.3 节 " [使用高级搜索](#page-19-0) " (第 20 页) 中所述, 执行基本搜索或高级搜索。 将显示"搜索结果"页,其中包含与搜索条件匹配的条目列表。
- **2** 单击 " 操作 " 工作栏中的查看 > 排名靠前。

<span id="page-21-5"></span>将显示排名靠前的位置和人员的列表。*排名最高的位置*部分顶部的位置包含您所搜索 的特定主题的最多相关信息。单击工作空间或文件夹的名称可快速导航到该处。

## <span id="page-21-2"></span>**2.2** 订阅文件夹或条目

可以配置 Novell Vibe 以向您发送有关文件夹及其子文件夹或个别条目的电子邮件通知。这 称为 " 订阅 " 文件夹或条目。文件夹拥有者还可以配置 Vibe 以向您发送电子邮件通知。但 是,由于用户的个人订阅设置会覆盖文件夹拥有者的相应设置,因此您可以覆盖任何高级别 配置。

如果您对特定文件夹或条目特别感兴趣,您可能希望订阅该文件夹或条目。当您订阅文件夹 或条目后, Vibe 会通知您该文件夹或条目中发生的活动。

- 第 2.2.1 节 " [订阅文件夹](#page-22-0) " (第 23 页)
- 第 2.2.2 节 " [订阅条目](#page-22-1) " (第 23 页)
- 第 2.2.3 节 " [选择通知类型和发送目标](#page-22-2) " (第 23 页)
- 第 2.2.4 节 " [添加和修改发送目标](#page-23-0) " (第 24 页)
- 第 2.2.5 节 " [覆盖高级别通知设置](#page-23-1) " (第 24 页)

#### <span id="page-22-0"></span>**2.2.1** 订阅文件夹

- **1** 导航到要订阅的文件夹。
- **2** 单击 " 操作 " 工具栏中的文件夹 > 电子邮件通知。 将显示" 选择电子邮件通知的类型" 对话框。
- <span id="page-22-3"></span>**3** 继续第 2.2.3 节 " [选择通知类型和发送目标](#page-22-2) " (第 23 页)。

#### <span id="page-22-1"></span>**2.2.2** 订阅条目

- **1** 导航到要订阅的条目并将其打开。
- 2 在条目的"页脚"工具栏中,单击*订阅此条目*。 将显示 " 选择电子邮件通知的类型 " 表单。
- **3** 继续第 2.2.3 节 " [选择通知类型和发送目标](#page-22-2) " (第 23 页)。

#### <span id="page-22-2"></span>**2.2.3** 选择通知类型和发送目标

该表单使您能够选择要接收的通知类型,以及要将通知发送到的电子邮件地址或电话号码。

**1** 选择希望将通知发送到的电子邮件地址或电话号码。

可以为每个通知类型选择多个电子邮件或电话号码发送目标,只需按住 Ctrl 并选择电 子邮件地址或电话号码即可。

可以在任何提供的代表电子邮件通知类型的部分中选择这些发送目标:

摘要:(仅可用于文件夹)Vibe 发送一条讯息,概述该文件夹及其子文件夹中的所有活 动。 Vibe 会按照站点管理员建立的日程表发送摘要通知。

个人讯息:(包含附件)Vibe 针对每个新的或更改过的条目发送一条讯息,并且该讯息 包含附加的文件。

不带附件的个人讯息:Vibe 针对每个新的或更改过的条目发送一条讯息。电子邮件讯 息不包括可能附加到新的或更改过的条目的文件。 Vibe 每五分钟发送一次所有类型的 个人通知。

适合文本讯息交换的讯息:Vibe 会发送一条适合作为文本讯息来查看的讯息。讯息内 容仅包括新的或更改过的条目的链接标题。 Vibe 最多每五分钟就会发送一次文本讯息 通知。

2 (可选)如果希望您的选择覆盖管理员或文件夹拥有者作出的设置,请选择*使用这些选* 择覆盖预设置的通知。

<span id="page-23-2"></span>有关详细信息,请参阅第 2.2.5 节 " [覆盖高级别通知设置](#page-23-1) " (第 24 页)。

单击确定。

### <span id="page-23-0"></span>**2.2.4** 添加和修改发送目标

您可以在个人资料中添加和修改电子邮件及电话号码联系信息。

- 导航到您个人工作空间的主页,然后单击您头像 (图片)旁边的个人资料链接。
- 单击编辑。
- 在电子邮件地址、移动电子邮件地址和文本讯息交换电子邮件地址字段中指定相应的发 送目标信息。
- 单击确定。

现在,当您如第 2.2.3 节"[选择通知类型和发送目标](#page-22-2)"(第 23 页)中所述选择通知类型和递 送目标时,将显示新的或修改过的联系人信息。

#### <span id="page-23-1"></span>**2.2.5** 覆盖高级别通知设置

如果文件夹拥有者或管理员配置了文件夹以向您发送电子邮件通知,您可以覆盖高级别设 置。

- 导航到要覆盖高级别通知设置的文件夹。
- 单击文件夹 > 电子邮件通知。
- 选择要接收的通知类型。
- 选择使用这些选择覆盖预设置的通知。
- 单击确定。

如果不希望接收电子邮件通知:

- 导航到要覆盖更高级别通知设置的文件夹。
- 单击文件夹 > 电子邮件通知。
- 确保没有在任何部分选中电子邮件地址。
- 选择使用这些选择覆盖预设置的通知。
- 单击确定。

# <span id="page-24-3"></span><span id="page-24-0"></span><sup>3</sup> 管理和使用工作空间

第 3.1 节 " [一般工作空间管理](#page-24-1) " (第 25 页)

# <span id="page-24-1"></span>**3.1** 一般工作空间管理

此部分包含适用于所有类型的工作空间的任务信息。

- 第 3.1.1 节 " [创建新的工作空间](#page-24-2) " (第 25 页)
- 第 3.1.2 节 " [修改工作空间](#page-25-0) " (第 26 页)
- 第 3.1.3 节 " [删除工作空间](#page-25-1) " (第 26 页)
- ◆ 第 3.1.4 节 " [取消删除工作空间](#page-25-2) " (第 26 页)
- 第 3.1.5 节 " [复制工作空间](#page-26-0) " (第 27 页)
- ◆ 第 3.1.6 节 " [移动工作空间](#page-26-1) " (第 27 页)
- 第 3.1.7 节 " [添加子工作空间](#page-26-2) " (第 27 页)
- 第 3.1.8 节 " [将更多文件夹添加到工作空间](#page-27-0) " (第 28 页)
- 第 3.1.9 节 " [为工作空间生成活动报告](#page-27-1) " (第 28 页)
- 第 3.1.10 节 " [为工作空间或文件夹定义用户友好的](#page-28-0) URL" (第 29 页)
- 第 3.1.11 节 " [为工作空间设置数据定额](#page-28-1) " (第 29 页)
- 第 3.1.12 节 " [自定义工作空间视图](#page-28-2) " (第 29 页)
- 第 3.1.13 节 " [印记工作空间](#page-28-3) " (第 29 页)
- 第 3.1.14 节 " [在工作空间中显示](#page-28-4) YouTube 视频 " (第 29 页)

## <span id="page-24-2"></span>**3.1.1** 创建新的工作空间

Novell Vibe 使您能够在拥有相应权限的任何工作空间中创建新的工作空间。

- **1** 导航到要创建新工作空间的工作空间。
- **2** 单击工作空间 > 新建工作空间。

将显示 " 新建工作空间 " 页。

**3** 指定页的相应信息。

工作空间标题:为工作空间指定标题。

如果将此字段留空,则工作空间的标题将为 Workspace。

工作空间:选择要创建的工作空间的类型。

填入在选择该工作空间类型时将显示的其他信息字段。

团队成员:(视条件而定)仅当创建团队工作空间时才会显示该部分。使用该部分指定 要作为团队工作空间成员包含的用户和组。

工作空间文件夹:使用该部分选择工作空间要包含的文件夹。

通知:(可选)创建将发送到团队所有成员的通知讯息。

如果不创建团队工作空间,该讯息将发送到父工作空间的所有团队成员。

**4** 单击确定。

#### <span id="page-25-0"></span>**3.1.2** 修改工作空间

创建工作空间后,可以修改工作空间标题和说明、更改代表该工作空间的图标,以及向该工 作空间上载附件。

- **1** 导航至要修改的工作空间。
- **2** 单击工作空间 > 编辑工作空间。
- **3** 根据需要修改工作空间,然后单击确定。

#### <span id="page-25-1"></span>**3.1.3** 删除工作空间

- **1** 导航到要删除的工作空间。
- **2** 单击工作空间 > 删除工作空间。 将显示 " 删除工作空间 " 页。
- 3 (可选)如果要清除工作空间以便无法将它恢复,请选择*立即清除此工作空间*。

重要: 选择此选项将使工作空间以及该工作空间内的所有文件夹和条目不可恢复; 它们 将从 Vibe 站点中永久删除。

如果不选择此选项,可以按第 3.1.4 节 " [取消删除工作空间](#page-25-2) " (第 26 页)中所述取消删 除工作空间。

- **4** (视条件而定)如果工作空间包含镜像文件夹,可以选择删除这些文件夹的源文件,以 及这些镜像文件夹的所有子文件夹。
- **5** 单击确定。

#### <span id="page-25-2"></span>**3.1.4** 取消删除工作空间

Vibe 使您能够取消删除先前已删除的工作空间,将它恢复到先前位置。

**1** 导航到已删除工作空间先前所在的工作空间。 例如,如果要恢复先前位于团队工作空间目录中的团队工作空间,则导航到*团队工作 空间*目录。

提示:如果要查看在 Vibe 站点已删除的所有内容,请导航到最高级别的工作空间。 (默认情况下,这是*主工作空间*目录。)

**2** 单击 " 导航 " 面板中的废物桶文件夹。

或

单击"操作"工具栏中的*查看>废物桶*。

" 废物桶 " 页显示位于当前工作空间之中或其下的已删除的所有工作空间、文件夹和条 目。不会显示已清除的项目,因为它们无法恢复。

- **3** 选择要取消删除的工作空间。还要选择工作空间包含的同时要恢复的所有文件夹。
- **4** 单击恢复。

您选择的工作空间和所有文件夹都将恢复到它们之前的位置。

有关取消删除的更多信息,请参阅 *Novell Vibe 3.2 Advanced User Guide* (《Novell Vibe 3.2 高 级用户指南》)中的"Restoring Deleted Items (恢复删除的项目)"。

### <span id="page-26-0"></span>**3.1.5** 复制工作空间

- **1** 导航到要复制的工作空间。
- **2** 单击工作空间 > 复制工作空间。 将显示 " 复制工作空间 " 页。
- **3** 使用下列某种方法复制工作空间:
	- ◆ 选择目标文件夹或工作空间:使用工作空间树导航到要将工作空间复制到的文件夹 或工作空间并将其选中。
	- 查找目标文件夹或工作空间: 在提供的字段中, 指定要将工作空间复制到的文件夹 或工作空间的名称。
- **4** 单击确定。

### <span id="page-26-1"></span>**3.1.6** 移动工作空间

Vibe 使您能够将工作空间移动到您拥有相应权限的任何文件夹或工作空间。

- **1** 导航到要移动的工作空间。
- **2** 单击工作空间 > 移动工作空间。 将显示 " 移动工作空间 " 页。
- **3** 使用下列某种方法移动工作空间:
	- 选择目标文件夹或工作空间:使用工作空间树导航到要将工作空间移动到的文件夹 或工作空间并将其选中。
	- 查找目标文件夹或工作空间: 在提供的字段中,指定要将工作空间移动到的文件夹 或工作空间的名称。
- **4** 单击确定。

#### <span id="page-26-2"></span>**3.1.7** 添加子工作空间

Vibe 使您能够在现有工作空间内部创建子工作空间。

- **1** 导航到要添加子工作空间的工作空间。
- **2** 单击工作空间 > 新建工作空间。 将显示 " 新建工作空间 " 页。
- **3** 指定信息。

工作空间标题:为工作空间指定标题。

如果将此字段留空,则工作空间的标题将为 Workspace。

团队成员:(视条件而定)仅当创建团队工作空间时才会显示该部分。使用该部分指定 要作为团队工作空间成员包含的用户和组。

工作空间:选择要创建的工作空间的类型。

填入在选择该工作空间类型时将显示的其他信息字段。

工作空间文件夹:使用该部分选择工作空间要包含的文件夹。

通知:(可选)创建将发送到团队所有成员的通知讯息。 如果不创建团队工作空间,该讯息将发送到父工作空间的所有团队成员。 **4** 单击确定。

#### <span id="page-27-0"></span>**3.1.8** 将更多文件夹添加到工作空间

Vibe 使您能够随时将更多文件夹添加到工作空间。

- **1** 导航到要添加新文件夹的工作空间。
- 2 单击*工作空间 > 新建文件夹*。 将显示 " 新建文件夹 " 页。
- **3** 请指定下列信息:

文件夹标题:为文件夹指定标题。 如果不提供标题,将对文件夹赋予默认文件夹名称。例如, 讨论文件夹将名为*讨论*。 文件夹: 洗择要创建的文件夹的类型。

**4** 单击确定。

#### <span id="page-27-1"></span>**3.1.9** 为工作空间生成活动报告

Vibe 使您能够针对特定工作空间中发生的活动生成相关报告。

- **1** 导航到要为其生成活动报告的工作空间。
- **2** 单击视图 > 活动报告。

将显示 " 文件夹活动 " 页。

**3** 请指定下列信息:

以下时间范围内的活动报告:选择要生成活动报告的日期范围。

报告工作空间或文件夹活动:选择此选项可查看在文件夹中进行的查看、添加、修改和 删除操作的次数。可针对下列用户类别生成报告:

- 团队成员:仅查看个别团队成员的工作空间活动。
- 所有用户:查看所有 Vibe 用户的工作空间活动。该选项显示在工作空间中具有某 种类型的活动的每个用户名称。
- 摘要:查看工作空间中发生的所有活动的摘要。该选项不会列出个别用户。

报告工作流程状态:选择此选项可查看工作流程的活动。您可选择显示工作流程在每个 状态所用的平均时间,或者显示每个状态当前所包含的条目数。

选择要报告的文件夹:选择要生成活动报告的相关文件夹。如果选择该工作空间,则 Vibe 将生成包含该工作空间中所有文件夹的活动报告。

**4** 单击确定。

Vibe 在电子数据表中起动报告。

## <span id="page-28-0"></span>**3.1.10** 为工作空间或文件夹定义用户友好的 **URL**

若您的工作空间或文件夹使用用户友好的 URL,可使其他人更方便地导航到该工作空间或 文件夹。

- **1** 导航到要定义 URL 的工作空间。
- 2 在"操作"工具栏中,单击*工作空间>配置视图、URL 和控制*。
- **3** 单击简单 *URL* 和电子邮件地址选项卡。
- **4** 在为此文件夹或工作空间定义简单 *URL* 部分中,从定义 *URL* 下拉列表中选择一个预定 义全局关键字。

除非是站点管理员,否则 URL 必须以这些预定义全局关键字中的一个开头。

- **5** 在提供的字段中,为文件夹或工作空间指定所需的 URL。
- **6** 单击*添加* > *关闭*。

要删除定义的 URL,请在*当前定义的 URL* 部分中选择 URL,然后单击*删除选定的 URL*。

为文件夹定义用户友好的 URL 还可使用户能够用电子邮件将文件夹条目发送到该文件夹 中。

### <span id="page-28-1"></span>**3.1.11** 为工作空间设置数据定额

Vibe 管理员可以允许您为您的工作空间和文件夹设置您自己的数据定额。有关更多信息, 请参阅 *Novell Vibe 3.2 Advanced User Guide* (《Novell Vibe 3.2 高级用户指南》)中的 "Setting a Data Quota for Workspaces and Folders (为工作空间和文件夹设置数据定额) "。

## <span id="page-28-2"></span>**3.1.12** 自定义工作空间视图

Vibe 使您能够自定义工作空间的布局。有关更多信息,请参阅 *Novell Vibe 3.2 Advanced User Guide* (《Novell Vibe 3.2 高级用户指南》)中的 "Creating Custom Workspace Views (创建自 定义工作空间视图) "。

## <span id="page-28-3"></span>**3.1.13** 印记工作空间

印记工作空间是提高工作空间的独特性和可识别性的好方法。当您印记工作空间时,印记也 将应用到所有子工作空间和子文件夹。

有关固定设计的更多信息,请参阅 *Novell Vibe 3.2 Advanced User Guide* (《Novell Vibe 3.2 高 级用户指南》)中的"Branding a Folder or Workspace (为文件夹或工作空间添加固定设 计) "。

## <span id="page-28-5"></span><span id="page-28-4"></span>**3.1.14** 在工作空间中显示 **YouTube** 视频

此部分说明如何在工作空间的*说明*部分显示 YouTube 视频。有关如何在工作空间的*固定设* 计部分显示 YouTube 视频的信息,请参阅 *Novell Vibe 3.2 Advanced User Guide* (《Novell Vibe 3.2 高级用户指南》)中的 "Branding a Folder or Workspace (为文件夹或工作空间添加 固定设计) "。

在工作空间的*说明*部分显示 YouTube 视频:

**1** 导航到要显示 YouTube 视频的工作空间。

- **2** 单击 " 操作 " 工具栏中的工作空间 > 编辑工作空间。
- 3 在*说明*部分中,单击展开图标 > 以展开 HTML 编辑器中的选项,然后单击*视频*图标 日。
- 4 在 *YouTube 上的视频 URL* 字段中, 粘贴要张贴的 YouTube 视频的 URL。
- 5 在*尺寸*字段中,如果希望保留默认的 YouTube 尺寸,请不要进行任何更改。
- **6** 单击插入,然后单击确定可在工作空间中显示视频。

关于可以在 Vibe 中显示 YouTube 视频的其他位置的更多信息,请参阅第 5.15 节 " [在文件夹](#page-48-4) [条目中显示](#page-48-4) YouTube 视频"(第49页)。

# <span id="page-30-4"></span><span id="page-30-0"></span><sup>4</sup> 管理和使用文件夹

4

- 第 4.1 节 " [新建文件夹](#page-30-1) " (第 31 页)
- 第 4.2 节 " [修改文件夹](#page-30-2) " (第 31 页)
- 第 4.3 节 " [配置文件夹列](#page-30-3) " (第 31 页)
- 第 4.4 节 " [为文件夹设置数据定额](#page-32-2) " (第 33 页)
- 第 4.5 节 " 在 [文件夹上使用过滤器](#page-32-3) " (第 33 页)

# <span id="page-30-1"></span>**4.1** 新建文件夹

Novell Vibe 使您能够在您拥有相应权限的任何工作空间或文件夹中创建文件夹和子文件夹。

- **1** 导航到要创建新文件夹的工作空间或文件夹。
- **2** 单击工作空间 > 新建文件夹。

或

单击*文件夹> 新建文件夹*以创建子文件夹。

将显示 " 新建文件夹 " 页。

**3** 请指定下列信息:

文件夹标题:为文件夹指定标题。 如果不提供标题,将对文件夹赋予默认文件夹名称。例如, 讨论文件夹将名为*讨论*。 文件夹: 选择要创建的文件夹的类型。

**4** 单击确定。

# <span id="page-30-2"></span>**4.2** 修改文件夹

创建文件夹后,可以修改文件夹标题和说明,以及更改代表该文件夹的图标。

- **1** 导航至要修改的文件夹。
- **2** 单击文件夹 > 编辑文件夹。
- **3** 根据需要修改文件夹,然后单击确定。

## <span id="page-30-3"></span>**4.3** 配置文件夹列

Vibe 使您能够在显示这些列的文件夹中配置表列。默认情况下显示列的文件夹是 " 文件 " 文 件夹、 " 镜像文件 " 文件夹和 " 讨论 " 文件夹。

- 第 4.3.1 节 " [显示和隐藏列](#page-31-0) " (第 32 页)
- 第 4.3.2 节 " [对列重命名](#page-31-1) " (第 32 页)
- ◆ 第 4.3.3 节 " [对列重新排序](#page-31-2) " (第 32 页)
- 第 4.3.4 节 " [调整列宽度](#page-32-0) " (第 33 页)
- 第 4.3.5 节 " [恢复列的默认值](#page-32-1) " (第 33 页)

#### <span id="page-31-0"></span>**4.3.1** 显示和隐藏列

默认情况下,可用列有:

- 标题: 显示条目的标题。
- 评论: 显示该条目具有的评论数。
- 大小: 显示条目的文件大小。
- 下载: 使您能够将文件下载到本地工作站。
- ◆ 查看: 使您能够以 HTML 格式查看文件。
- 状态: 显示文件的工作流程状态。
- 作者:显示条目的作者。
- 日期:显示条目的上次修改或评论时间。

您可以添加以下列:

- 编号:显示条目号 ("1" 表示最先创建的条目)
- 评级: 显示用户对条目的评级。

要显示或隐藏 " 文件 " 文件夹中的表列:

- **1** 导航至要显示或隐藏表列的文件夹。
- 2 单击"操作"工具栏中的*文件夹>文件夹选项*。 将显示"文件夹选项"对话框。
- **3** 在配置选项部分中,选择配置列,然后单击确定。
- **4** 选择要显示的列,然后取消选择要隐藏的列。
- 5 (可选)如果希望所有用户只能看到您已选择的列,请选择*设置适用于所有人的默认文* 件夹列。
- **6** 单击确定。

#### <span id="page-31-1"></span>**4.3.2** 对列重命名

- **1** 导航至要对表列重命名的文件夹。
- **2** 单击 " 操作 " 工作栏中的文件夹 > 文件夹选项。 将显示 " 文件夹选项 " 对话框。
- **3** 在配置选项部分中,选择配置列,然后单击确定。
- **4** 在要重命名的列旁边的自定义标签字段中,指定可用字段中的新列名。
- 5 (可选)如果希望所有用户只能看到您已选择的列,请选择*设置适用于所有人的默认文* 件夹列。
- **6** 单击确定。

#### <span id="page-31-2"></span>**4.3.3** 对列重新排序

- **1** 导航至要对表列重新排序的文件夹。
- **2** 单击 " 操作 " 工作栏中的文件夹 > 文件夹选项。 将显示 " 文件夹选项 " 对话框。
- **3** 在配置选项部分中,选择配置列,然后单击确定。
- **4** 在顺序列中单击向上箭头和向下箭头图标,向上或向下移动列。
- **5** (可选)如果希望所有用户只能看到您已选择的列,请选择设置适用于所有人的默认文 件夹列。
- **6** 单击确定。

#### <span id="page-32-0"></span>**4.3.4** 调整列宽度

Vibe 使您能够调整表的列宽度。

- **1** 单击并拖动位于每列顶部的箭头图标。
- **2** 当列达到所需宽度时,释放鼠标。

#### <span id="page-32-1"></span>**4.3.5** 恢复列的默认值

如果不再希望保留对列所作的更改,可以恢复列的默认值。

- **1** 导航至要恢复列的默认值的文件夹。
- **2** 单击 " 操作 " 工作栏中的文件夹 > 文件夹选项。 将显示 " 文件夹选项 " 对话框。
- **3** 在配置选项部分中,选择配置列,然后单击确定。
- **4** 单击恢复默认值。

## <span id="page-32-2"></span>**4.4** 为文件夹设置数据定额

Vibe 管理员可以允许您为您的工作空间和文件夹设置您自己的数据定额。有关更多信息, 请参阅 *Novell Vibe 3.2 Advanced User Guide* (《Novell Vibe 3.2 高级用户指南》)中的 "Setting a Data Quota for Workspaces and Folders (为工作空间和文件夹设置数据定额) "。

# <span id="page-32-3"></span>**4.5** 在 文件夹上使用过滤器

Novell Vibe 中许多类型的文件夹都提供过滤器,可帮助您对文件夹中的信息进行快速筛选。

- 第 4.5.1 节 " [创建过滤器](#page-32-4) " (第 33 页)
- 第 4.5.2 节 " [应用现有过滤器](#page-33-0) " (第 34 页)
- 第 4.5.3 节 " [修改过滤器](#page-33-1) " (第 34 页)
- 第 4.5.4 节 " [删除过滤器](#page-33-2) " (第 34 页)

## <span id="page-32-4"></span>**4.5.1** 创建过滤器

在*过滤器*部分中, Vibe 使您能够在文件夹中创建多个过滤器。可方便地应用这些过滤器, 以帮助您快速筛选条目。

- **1** 导航到要创建过滤器的文件夹。
- **2** 在过滤器部分,单击过滤器。
- **3** 单击添加新过滤器。

此表单与用于高级搜索的表单几乎一样 (有关此表单中各种字段的信息,请参[阅第](#page-19-1) 2.1.3 节 " [使用高级搜索](#page-19-1) " (第 20 页))。

除了第 2.1.3 节 " [使用高级搜索](#page-19-1) " (第 20 页) 中说明的元素外, 创建过滤器时还必须考 虑下列元素:

过滤器名称: 指定过滤器的名称。

使此过滤器对所有人均可用:如果要使过滤器可用于访问该文件夹的所有用户,请选择 此选项。如果未选中该选项,过滤器仅对创建它的用户可用。

**4** 单击确定。

#### <span id="page-33-0"></span>**4.5.2** 应用现有过滤器

- **1** 导航到已创建要应用的过滤器的文件夹。
- **2** 在过滤器部分中,单击过滤器的名称。 过滤器将应用到文件夹。

应用过滤器后,文件夹列表中不会显示该文件夹中与过滤器条件不匹配的项目。要清除过滤 器,在过滤器部分中单击无。

#### <span id="page-33-1"></span>**4.5.3** 修改过滤器

- **1** 导航到要修改已创建的过滤器的文件夹。
- **2** 在过滤器部分,单击过滤器。
- **3** 在个人过滤器部分,单击下拉列表,并选择要修改的过滤器。
- **4** 单击修改。
- 5 作出所需的修改, 然后单击*确定*。

#### <span id="page-33-2"></span>**4.5.4** 删除过滤器

- **1** 导航到要删除已创建的过滤器的文件夹。
- **2** 在过滤器部分,单击过滤器。
- **3** 在个人过滤器部分中,单击下拉列表,并选择要删除的过滤器。
- 4 单击*删除*, 然后单击*确定*以确认要删除过滤器。

# <span id="page-34-2"></span><span id="page-34-0"></span><sup>5</sup> 使用文件夹条目

Novell Vibe 中的文件夹条目是用于以信息填充文件夹的独立部分。

- 第 5.1 节 " [创建文件夹条目](#page-34-1) " (第 35 页)
- 第 5.2 节 " [链接到文件夹或文件夹条目](#page-36-0) " (第 37 页)
- 第 5.3 节 " [对文件夹条目发表评论](#page-37-0) " (第 38 页)
- 第 5.4 节 " [修改文件夹条目](#page-37-1) " (第 38 页)
- 第 5.5 节 " [锁定文件夹条目](#page-38-0) " (第 39 页)
- 第 5.6 节 " [移动文件夹条目](#page-38-1) " (第 39 页)
- 第 5.7 节 " [复制文件夹条目](#page-38-2) " (第 39 页)
- 第 5.8 节 " [删除文件夹条目](#page-38-3) " (第 39 页)
- 第 5.9 节 " [取消删除文件夹条目](#page-39-2) " (第 40 页)
- 第 5.10 节 " [向其他人通知文件夹条目](#page-40-0) " (第 41 页)
- 第 5.11 节 " [订阅文件夹条目](#page-41-0) " (第 42 页)
- 第 5.12 节 " [标记文件夹条目](#page-41-1) " (第 42 页)
- 第 5.13 节 " [处理文件夹条目中的文件](#page-41-2) " (第 42 页)
- 第 5.14 节 " [查看条目的历史记录](#page-47-0) " (第 48 页)
- 第 5.15 节 " [在文件夹条目中显示](#page-48-3) YouTube 视频 " (第 49 页)
- 第 5.16 节 " [在文件夹条目中显示图像](#page-49-0) " (第 50 页)
- 第 5.17 节 " [对文件夹条目评级](#page-49-1) " (第 50 页)
- 第 5.18 节 " [配置条目的显示样式](#page-50-0) " (第 51 页)
- 第 5.19 节 " [打印文件夹条目](#page-50-1) " (第 51 页)

# <span id="page-34-1"></span>**5.1** 创建文件夹条目

Novell Vibe 使您能够在您拥有相应权限的任何文件夹中创建文件夹条目。如果您在文件夹 中没有相应权限,则不能如此部分中所述创建条目。

- **1** 导航到要创建条目的文件夹。
- 2 在"文件夹条目"工具栏中,单击相应项目以添加条目。例如,要向"博客"文件夹添 加博客条目,请单击*新建博客条目*。 将起动 " 博客条目 " 页。
- **3** 在 " 条目 " 页上指定相应信息。关于这些字段的更多详细信息,请参阅第 [5.1.1](#page-35-0) 节 " 填 [充条目表单](#page-35-0) " (第 36 页)。
- **4** 单击确定。 条目将添加到文件夹中。

**35**

5

使用文件夹条目

#### <span id="page-35-0"></span>**5.1.1** 填充条目表单

尽管创建文件夹条目的流程对于每种类型的条目 (文件条目、日历条目和讨论条目等)都 是类似的,但是 " 条目 " 表单可能有很大不同。

由于 Vibe 的自定义程度很高,因此 Vibe 管理员以及创建表单的其他 Vibe 用户可以定义和 更改条目表单中的字段名。此部分包含各种默认条目类型的已命名字段的列表。有关创建自 定义表单的更多信息,请参阅 *Novell Vibe 3.2 Advanced User Guide* (《Novell Vibe 3.2 高级用 户指南》)中的 "Designing Custom Folder Entry Forms (设计自定义文件夹条目表单) "。

标题: 提供事件的标题。

位置:指定事件的位置。

说明:提供条目的说明。这是添加主要内容的条目主体。

事件:指定开始和结束时间、是否要针对参与者所在时区调整条目、在此事件期间如何显示 您的状态 (*空闲、忙碌、暂定*或*不在办公室*),以及是否重复条目 (*不重复、每天、每周*、 每月或每年)。

时间段:指定开始时间、结束时间和任务持续时间。可以仅指定开始时间、开始时间和结束 时间、开始时间和持续时间,或者仅指定持续时间。

优先级:指定条目的优先级。

参与者:指定要邀请参与日历事件的个人参与者。

剪贴板用户名:用于邀请用户参与事件的位于剪贴板上的用户名。

组: 指定要与条目关联的组。指定组时, 组的每个成员都与条目关联。例如, 如果安排一个 会议并且指定一个组参与该会议,则将组中的每个成员都视为参与者。

小组: 指定要与条目关联的团队。指定团队时, 团队中的每个成员都与条目关联。例如, 如 果将任务指派给团队,则团队中的每个成员都有责任完成该任务。

给受托人 **/** 参与者发送电子邮件通知:如果希望 Vibe 将电子邮件通知和 iCal 任务 / 约会发 送给与条目关联的所有用户、组或团队,请选择此选项。

状态:选择任务的当前状态,例如*处理中、已完成*等。

已完成:选择任务的完成百分比。

**附件:** 使您能够浏览文件系统并向条目附加文件。单击*添加更多文件*可添加更多附件。

照片:使您能够浏览并上载照片。

到期日期:条目处于活动状态的最后日期。

调查: 使您能够设置调查参数, 例如是允许多个答案、单个答案还是书面答复, 谁可以在调 查到期前看到投票结果,谁可以在调查到期后看到投票结果,以及谁可以看到参与者名称。 它还提供一个选项,允许投票者更改或去除其投票。

订阅此条目:您可以将 Vibe 配置为在该条目中发生活动时向您发送通知。有关详细信息, 请参阅第 2.2 节 " [订阅文件夹或条目](#page-21-5) " (第 22 页)。

提交条目时发送电子邮件: 为了确保某些协作者知晓您的条目, 您可直接从 Vibe 向他们发 送电子邮件,通知他们已创建条目。

## <span id="page-36-0"></span>**5.2** 链接到文件夹或文件夹条目

创建条目或高级印记时,或者处于 Novell Vibe 界面中的其他位置时,可以包括一个指向 Vibe 站点中的另一个文件夹或条目的链接, 或者指向因特网上的任何其他位置的链接。

- 第 5.2.1 节 " [链接到当前文件夹中的条目](#page-36-1) " (第 37 页)
- 第 5.2.2 节 " [链接到另一个文件夹或另一个文件夹中的条目](#page-36-2) " (第 37 页)
- 第 5.2.3 节 " 链接到 Web [上的外部页面](#page-36-3) " (第 37 页)

#### <span id="page-36-1"></span>**5.2.1** 链接到当前文件夹中的条目

1 在条目表单的*说明*部分,单击 HTML 编辑器中的*展开*图标 >,再单击按钮行末端附近 的*链接*图标 3。

Vibe 将显示一个窗口,允许您指定要链接到的条目。

- **2** 在链接到以下内容的页面名称字段中,执行以下任一操作:
	- 键入确切的条目标题。
	- 单击字段旁边的查找,开始键入条目名称,然后从下拉列表中选择相应标题。
- **3** 单击插入。

如果您知道要链接到的条目的确切名称,可以在条目的*说明*部分中指定 If *条目标题* II 以创建 指向该条目的链接。有关可添加到条目、文件夹和工作空间的*说明*部分的其他类型标记的更 多信息,请参阅 *Novell Vibe 3.2 Advanced User Guide* (《Novell Vibe 3.2 高级用户指南》)中 的 "Using HTML Markup in Vibe (在 Vibe 中使用 HTML 标记) "。

#### <span id="page-36-2"></span>**5.2.2** 链接到另一个文件夹或另一个文件夹中的条目

1 在"条目"表单的*说明*部分,单击 HTML 编辑器中的*展开*图标 >,然后单击 HTML 编 辑器中按钮行末尾附近的*应用链接* 图标 ●。

Vibe 将显示一个窗口, 允许您指定要链接到的文件夹或条目。

- **2** 单击更改链接。
- **3** 在提供的字段中,开始键入要链接到的文件夹名称或包含要链接到的条目的文件夹名 称。
- **4** 当所需文件夹显示在下拉列表中时,请单击它。
- 5 (可选)如果要链接到某个条目,请转至*链接到以下内容的页面名称*字段,指定要链接 到的条目的完整名称, 或单击*杳找*使用"键入以杳找"功能。
- **6** 输入完名称或在下拉列表中单击名称后,请单击插入。 所选条目的链接标题便插入到说明框中。

#### <span id="page-36-3"></span>**5.2.3** 链接到 **Web** 上的外部页面

- **1** 在 " 添加条目 " 表单的说明部分中,选择要转换成链接的文本。
- 2 单击 HTML 编辑器中的*展开*图标 >,然后单击*插入 / 编辑链接*图标 。。 Vibe 将显示一个窗口,允许您指定要链接到的条目。
- **3** 填写以下字段:

链接 **URL**:指定要链接到的页的 URL。

- 目标:指定要在同一窗口还是新窗口中打开链接。
- 标题:指定链接的标题。
- 分类:指定所需的链接显示大小。
- 如果将此字段留空,则会自动选择 12px。这是标准设置。
- **4** 单击插入。

## <span id="page-37-0"></span>**5.3** 对文件夹条目发表评论

人们常常张贴文件夹条目,目的是发表意见以及获得反馈。 Novell Vibe 使您能够对任何类 型的条目进行评论,这样您就可以分享意见以及提供观点。

- **1** 导航至要评论的条目并将它打开。
- **2** 单击 " 条目 " 工具栏中的评论。 对于"讨论"文件夹中的条目,单击*答复*。
- **3** 在说明字段中,指定您的评论。
- **4** (可选)单击浏览可向评论附加文件。
- **5** 单击确定。

您的评论将作为评论列表中的最后一条评论,显示在*评论*选项卡中。

## <span id="page-37-1"></span>**5.4** 修改文件夹条目

如果您拥有相应权限, Novell Vibe 允许您在创建文件夹条目后对它进行修改。您可以修改 条目的所有部分, 或仅修改*说明*部分。

- 第 5.4.1 节 " [修改条目的所有部分](#page-37-2) " (第 38 页)
- 第 5.4.2 节 " [修改条目的说明部分](#page-37-3) " (第 38 页)

#### <span id="page-37-2"></span>**5.4.1** 修改条目的所有部分

- **1** 导航至要修改的条目并将它打开。
- **2** 单击 " 条目 " 工具栏中的修改。
- **3** 对条目作必要修改。 可以修改条目的标题或说明。还可[以订阅条目](#page-22-3)或[提交条目时发送电子邮件](#page-40-3)。
- **4** 修改完条目后,单击确定。

#### <span id="page-37-3"></span>**5.4.2** 修改条目的说明部分

- **1** 导航至要修改的条目并将它打开。
- **2** 在说明部分的右下角,单击编辑。
- 3 使用提供的 HTML 编辑器修改*说明*部分。
- **4** 单击确定。

# <span id="page-38-0"></span>**5.5** 锁定文件夹条目

当您锁定 Novell Vibe 中的文件夹条目后,可能需要修改、移动、复制或删除该条目的其他 用户在条目锁定期间将无法执行操作。

这种情况不适用于通过 WebDAV 访问该条目的用户。

- **1** 导航至要锁定的条目并将它打开。
- **2** 单击 " 条目 " 工具栏中的操作 > 锁定。 该条目现已锁定,不能对它执行其他活动。其他任何人都无法修改、移动、复制或删 除该条目。

条目修改完成后,单击"条目"工具栏中的*操作>解除锁定*以使它可供其他用户修改。

## <span id="page-38-1"></span>**5.6** 移动文件夹条目

Novell Vibe 使您能够将文件夹条目移动到您拥有相应权限的任何文件夹。如果您没有足够 的权限, 则不能使用此选项。

- **1** 导航至要移动的条目并将它打开。
- **2** 单击 " 条目 " 工具栏中的操作 > 移动。
- **3** 在选择目标文件夹或工作空间部分中,使用工作空间树导航到要将条目移动到的文件 夹。
- **4** 单击要将条目移动到的文件夹的链接标题。 当前保存位置部分显示该条目当前所在的路径。
- **5** 要将条目移动到指定位置,单击确定。

# <span id="page-38-2"></span>**5.7** 复制文件夹条目

Novell Vibe 使您能够复制某个文件夹中的文件夹条目并将它粘贴到您拥有相应权限的任何 文件夹。如果您没有足够的权限,则不能使用此选项。

- **1** 导航至要复制的条目并将它打开。
- **2** 在 " 条目 " 工具栏中单击操作 > 复制。
- **3** 在选择目标文件夹或工作空间部分中,使用工作空间树导航到要将条目复制到的文件 夹。
- **4** 单击要将条目复制到的文件夹的链接标题。 当前保存位置部分显示该条目当前所在的路径。
- **5** 要将条目复制到指定位置,单击确定。

## <span id="page-38-3"></span>**5.8** 删除文件夹条目

- 第 5.8.1 节 " [删除单个条目](#page-39-0) " (第 40 页)
- 第 5.8.2 节 " [删除多个条目](#page-39-1) " (第 40 页)

### <span id="page-39-0"></span>**5.8.1** 删除单个条目

如果您拥有删除文件夹条目的相应权限,则可以执行此操作。如果您没有足够的权限,则不 能使用此选项。

- **1** 导航至要删除的条目并将它打开。
- **2** 单击 " 条目 " 工具栏中的删除。

Novell Vibe 将询问您是否确实要删除该条目。

3 (可选)如果您要清除此条目以使它不可恢复,请选择*立即清除此条目*。

重要:选择此选项会使条目不可恢复,并且永久地从 Vibe 站点删除。

如果不选择此选项,可按第 5.9 节 "[取消删除文件夹条目](#page-39-2)"(第 40 页)中所述取消删 除条目。

**4** 单击确定。

#### <span id="page-39-1"></span>**5.8.2** 删除多个条目

如果您具有相应的权限,则可以删除文件夹内的多个条目。如果没有足够的权限,则不能使 用此选项。

只有在 " 讨论 "、 " 文件 " 和 " 任务 " 文件夹中才支持删除多个条目。

- **1** 导航到要删除条目的文件夹。
- **2** 选择要删除的条目。
- **3** 如果要将条目移到废物桶,请单击删除。

如果单击此选项,则可以如第 5.9 节 " [取消删除文件夹条目](#page-39-2) " (第 40 页) 中所述取消 删除条目。

或

如果要从 Vibe 系统中永久删除条目, 可以单击*清除*。

<span id="page-39-3"></span>单击此选项后,将无法恢复条目。

**4** 单击确定。

## <span id="page-39-2"></span>**5.9** 取消删除文件夹条目

Novell Vibe 使您能够取消删除已删除的文件夹条目,将它恢复到先前位置。

**1** 导航到已删除的条目先前所在的文件夹。 例如,如果要恢复先前位于您个人工作空间的 " 博客 " 文件夹中的条目,请导航到个人 工作空间的 " 博客 " 文件夹。

**提示:**如果要查看在 Vibe 站点已删除的所有内容,请导航到最高级别的工作空间。 (默认情况下,这是*主工作空间*目录。)

2 单击导航面板中的*废物桶*图标 ■。

" 废物桶 " 页显示当前文件夹之中或其下的已删除的所有工作空间、文件夹和条目。

**3** 选择要取消删除的条目。

**4** 单击恢复。

条目将恢复到先前位置。如果包含该条目的文件夹或工作空间也已被删除,则会在您 恢复该条目时将它恢复。

有关取消删除的更多信息,请参阅 *Novell Vibe 3.2 Advanced User Guide* (《Novell Vibe 3.2 高 级用户指南》)中的 "Restoring Deleted Items (恢复删除的项目)"。

## <span id="page-40-0"></span>**5.10** 向其他人通知文件夹条目

查看文件夹条目时,您可能想到协作者也需要这些信息。 Novell Vibe 向您提供了各种方式, 以便让您的朋友和协作者知晓您认为他们可能会感兴趣的条目。

仅当您在 Vibe 中具有指派给您的电子邮件帐户时,这些选项才起作用。要向您的 Vibe 简介 指派电子邮件帐户,请参阅第 2.2.4 节 " [添加和修改发送目标](#page-23-2) " (第 24 页)。

- 第 5.10.1 节 " [共享条目](#page-40-1) " (第 41 页)
- 第 5.10.2 节 " [发送关于条目的电子邮件](#page-40-2) " (第 41 页)

注释:通知另一 Vibe 用户某个条目不会自动授予该用户查看该条目的访问权限。如果该用 户尚未拥有杳看该条目的访问权限,您可以修改该条目的访问控制设置,如 Novell Vibe 3.2 Advanced User Guide (《Novell Vibe 3.2 高级用户指南》) 的 "Controlling Access to Entries (控制条目访问权) " 中所述。

### <span id="page-40-1"></span>**5.10.1** 共享条目

如果您与其他人共享文件夹条目,则此人可以在其个人工作空间的微博客和共享的项目选项 卡上查看该条目。

- **1** 在要共享的条目上,单击 " 条目 " 工具栏中的操作 > 共享此条目。
- **2** 在提供的页上,选择要共享条目的用户、组或团队。
- **3** 在评论部分,提供要包含的任何评论。
- **4** 单击确定。

该条目现已由指定用户共享。

#### <span id="page-40-2"></span>**5.10.2** 发送关于条目的电子邮件

您可以在创建文件夹条目时或者创建之后,发送关于该条目的通知电子邮件。

- [创建条目时发送电子邮件 \(第](#page-40-3) 41 页)
- [条目创建后发送电子邮件 \(第](#page-41-3) 42 页)

#### <span id="page-40-3"></span>创建条目时发送电子邮件

- **1** 在创建条目时使用的条目创建表单中,单击提交条目时发送电子邮件。
- **2** 填写相应的字段。
- **3** 单击确定以创建条目并发送电子邮件。

#### <span id="page-41-3"></span>条目创建后发送电子邮件

您无需是条目的作者,即可发送此类型的电子邮件。

- **1** 导航到并打开要通过电子邮件通知其他人的条目。
- **2** 单击条目的 " 页脚 " 工具栏中的电子邮件投稿者。 将显示 " 发送电子邮件 " 页。 将自动创建指向此条目的链接,并且会显示在所接收讯息的正文中。
- **3** 填写相应的字段。
- **4** 单击确定以发送通知。

# <span id="page-41-0"></span>**5.11** 订阅文件夹条目

如果对特定文件夹条目特别感兴趣,可订阅该条目。订阅条目后, Novell Vibe 将通知您条 目中发生的任何活动。

- **1** 导航到要订阅的条目并将其打开。
- **2** 在条目的 " 页脚 " 工具栏中,单击订阅此条目。
- **3** 选择要接收的电子邮件通知的类型,然后单击确定。

关于订阅条目的更多信息,请参阅第 2.2 节 " [订阅文件夹或条目](#page-21-5) " (第 22 页)。

## <span id="page-41-1"></span>**5.12** 标记文件夹条目

标记是将工作空间、文件夹或文件夹条目分类的关键字。 Novell Vibe 中的标记功能使您能 够为位置和条目创建虚拟容器。如同电子邮件中的文件夹一样,您可以将信息分类,供以后 使用。

- 1 在要标记的条目中,单击*标记*选项卡。
- **2** 单击添加标记。
- **3** 选择个人标记或全局标记,具体取决于您是希望此标记仅对您自己可见还是对整个社区 都可见。
- **4** 开始键入您希望应用于条目的标记的名称。

此字段使用"键入以查找"功能,因此如果已存在具有所需名称的标记,则它会显示在 下拉列表中。如果此名称没有显示在下拉列表中,则会创建新标记。 要查看现有标记的列表,请在提供的字段内单击,然后按空格键。

- 5 输入标记名称或从下拉列表中选择名称后, 请单击*添加*图标 ◎。 这样,就为条目添加了指定的标记。
- **6** 单击关闭。

## <span id="page-41-2"></span>**5.13** 处理文件夹条目中的文件

- 第 5.13.1 节 " [创建文件条目](#page-42-0) " (第 43 页)
- ◆ 第 5.13.2 节 " [向文件夹条目附加文件](#page-42-1) " (第 43 页)
- 第 5.13.3 节 " [查看和编辑文件](#page-42-2) " (第 43 页)
- 第 5.13.4 节 " [下载文件](#page-44-0) " (第 45 页)
- ◆ 第 5.13.5 节 " 获取文件的 [WebDAV URL"](#page-44-1) (第 45 页)
- 第 5.13.6 节 " [添加关于文件或文件版本的注释](#page-45-0) " (第 46 页)
- 第 5.13.7 节 " [设置文件状态](#page-45-1) " (第 46 页)
- 第 5.13.8 节 " [对文件使用版本控制](#page-45-2) " (第 46 页)

#### <span id="page-42-0"></span>**5.13.1** 创建文件条目

Novell Vibe 使您能够在指定的 " 文件 " 文件夹中创建文件条目。创建文件条目不同于向另一 类型的文件夹条目附加文件。 Vibe" 文件 " 文件夹中的文件条目包含主文件。其他文件可以 作为附件与文件条目相关联,但是主文件只有一个。

如第 5.1 节 " [创建文件夹条目](#page-34-1) " (第 35 页) 中所述, 可以使用在 Vibe 中创建任何其他类型 的文件夹条目的方式, 在 " 文件" 文件夹中创建文件条目。只有 " 文件 " 文件夹才能包含非 附件的文件。

## <span id="page-42-1"></span>**5.13.2** 向文件夹条目附加文件

Vibe 提供各种备选方法以向条目添加附件。

#### 拖放文件

可以通过将文件从其他位置拖放到条目中来对条目附加文件。

- **1** 导航到要附加文件的条目并将它打开。
- **2** 单击附件选项卡。
- **3** 单击拖放文件。

将显示 " 拖放文件 " 对话框。

**4** 在 " 拖放文件 " 对话框中,拖动要上载的文件,并将其放到文件夹图标上。 Vibe 会显示一个先打开继而又关闭的文件夹,表示您拖放的文件正在作为附件上载。

还可以将文件复制并粘贴到文件夹图标。

#### 上载单个文件

- **1** 导航到要附加文件的条目并将它打开。
- **2** 单击附件选项卡。
- **3** 单击上载单个文件。 将显示 " 上载单个文件 " 对话框。
- 4 单击*选择文件*,然后浏览并选择要附加的文件。
- **5** 单击确定。

#### <span id="page-42-2"></span>**5.13.3** 查看和编辑文件

Vibe 使您能够方便地查看和编辑与条目关联的文件。文件可按以下两种方式之一与条目关 联:

可以将文件附加到条目

 可以将文件作为条目的主文件 主文件只能存在于 " 文件 " 文件夹的条目中

接下来的各个部分说明如何查看和编辑附加的文件:

- [查看文件 \(第](#page-43-0) 44 页)
- [编辑文件 \(第](#page-43-1) 44 页)

#### <span id="page-43-0"></span>查看文件

可以使用文本编辑器或以 HTML 格式查看文件。

- [使用文本编辑器查看文件 \(第](#page-43-2) 44 页)
- 以 HTML [格式查看文件 \(第](#page-43-3) 44 页)

#### <span id="page-43-2"></span>使用文本编辑器查看文件

当您使用文本编辑器查看文件时,文件以只读模式打开。

- **1** 导航到包含要查看的文件的条目并将它打开。
- 2 (条件)如果要查看的文件是附件,请单击*附件*选项卡。 只有 " 文件 " 文件夹才能包含非附件的文件。
- 3 在要查看的文件旁边,单击*文件操作 > 查看此文件*。 或

单击文件名称。

#### <span id="page-43-3"></span>以 HTML 格式查看文件

如果要快速查看文件,可以使用 HTML 格式查看。

某些文件类型不能以 HTML 格式查看,例如 PNG、 JPG、 GIF 和 PDF。

- **1** 导航到包含要查看的文件的条目并将它打开。
- 2 (条件)如果要查看的文件是附件,请单击*附件*选项卡。 只有 " 文件 " 文件夹才能包含非附件的文件。
- **3** 在要查看的文件旁边,单击文件操作 > 以 *HTML* 格式查看此文件。

#### <span id="page-43-1"></span>编辑文件

Vibe 使您能够使用 " 就地编辑 "(Edit-in-Place) 功能在原位置编辑文档。该功能使您能够以无 缝方式编辑储存在 Vibe 服务器上的文档。

仅当您的个人工作站上安装了适用于该特定类型文件的编辑应用程序时,才可编辑文件。例 如,要编辑 .doc 文件,您的个人工作站上必须安装 Microsoft Word。

- **1** 导航到并打开包含要编辑的文件的条目。
- 2 (视条件而定)如果要编辑的文件是附件,请单击*附件*选项卡。 只有 " 文件 " 文件夹才能包含非附件的文件。
- 3 在要编辑的文件旁边,单击*文件操作 > 编辑此文件*。

文件将在您指定的文件编辑器中起动。关于如何更改 Vibe 用于编辑文件的编辑器的信 息,请参阅第 A.3 节 " [无法编辑附加到条目的文件](#page-53-4) " (第 54 页)。

- 4 (视条件而定)如果 Vibe 提示您提供 Vibe 身份凭证,请指定用于登录 Vibe 的用户名和 口令,然后单击确定。 现在即可编辑文件。
- 5 编辑文件后, 请保存更改, 然后退出编辑应用程序。

Vibe 会针对您修改之前的文件创建一个文件版本。退出并重新打开条目时,可查看文 件的旧版本,[如访问文件的先前保存版本 \(第](#page-47-1) 48 页)中所述。

重要: 使用 OpenOffice 编辑附加的文档时, 每次单击 保存时 Vibe 都将为文档创建一个新版 本。由于文档的每个版本是根据数据定额计数的 (有关数据定额的更多信息,请参阅 *Novell Vibe 3.2 Advanced User Guide* (《Novell Vibe 3.2 高级用户指南》)中的 "Managing Your Data Quota (管理数据定额) "), 因此如果您在使用 OpenOffice, 则应该仅在关闭时 保存文档。关于如何删除文件版本的信息,请参阅[删除文件的现有版本 \(第](#page-47-2) 48 页)。

如果使用 Microsoft Office,每次编辑文档时 Vibe 仅创建一个新版本。多次单击*保存*将不会 创建多个版本。

#### <span id="page-44-0"></span>**5.13.4** 下载文件

可以下载与条目关联的文件。可以下载单个文件或与条目关联的所有文件。以 .zip 文件形式 下载文件。

- [下载单个文件 \(第](#page-44-2) 45 页)
- [下载所有文件 \(第](#page-44-3) 45 页)

#### <span id="page-44-2"></span>下载单个文件

- **1** 导航到包含要下载的文件的条目并将它打开。
- 2 在文件旁边,单击*文件操作* > *下载 Zip 文件中的此文件*。

#### <span id="page-44-3"></span>下载所有文件

- **1** 导航到包含要下载的文件的条目并将它打开。
- 2 在条目中的任何文件旁边,单击*文件操作 > 下载所有文件*。 或

单击 附件选项卡,然后单击 下载所有文件。

#### <span id="page-44-1"></span>**5.13.5** 获取文件的 **WebDAV URL**

如果知道文件的 WebDAV URL, 则您可以从 Microsoft Office 之类的编辑应用程序中直接打 开文件, 或者直接从命令行打开。

获取文件的 WebDAV URL:

- **1** 导航到包含要获取 WebDAV URL 的文件的条目并将它打开。
- 2 (视条件而定)如果要获取 WebDAV URL 的文件是附件,则单击*附件*选项卡。 只有 " 文件 " 文件夹才能包含非附件的文件。

**3** 在文件旁边,单击文件操作 > *WebDAV URL*。

将显示 WebDAV URL 以供复制。

获取文件的 WebDAV URL 后,可以在 Microsoft Office 之类的文档编辑器中指定该 URL 以 打开文件。请参阅您特定文档编辑器的相关文档,以获取关于如何完成该操作的指导。

## <span id="page-45-0"></span>**5.13.6** 添加关于文件或文件版本的注释

您可能希望添加关于特定文件成本的注释。文件注释直接显示在*附件*和*文件版本*选项 卡中的文件名下。文件注释使用户可以更方便地了解文件的确切内容而无需打开文件。它们 还是用于区分文件版本的简便方式。

- **1** 导航到包含要添加注释的所附加文件或文件版本的条目并将它打开。
- 2 (视条件而定)如果要添加注释的文件是附件,单击*附件*选项卡。 只有 " 文件 " 文件夹才能包含非附件的文件。
- 3 在要添加注释的文件旁边,单击*文件操作 > 编辑文件注释*。 将显示 " 添加文件注释 " 页。
- **4** 指定要添加的注释,然后单击确定。

### <span id="page-45-1"></span>**5.13.7** 设置文件状态

如果文件有多个版本,您可能希望设置每个版本的状态以帮助跟踪哪个是正式版本,哪些版 本只是草稿等等。文件状态可以是正式、草稿或过时。

- **1** 导航到包含要设置文件状态的所附加文件或文件版本的条目并将它打开。
- 2 (视条件而定)如果要设置状态的文件是附件,单击*附件*选项卡。 只有 " 文件 " 文件夹才能包含非附件的文件。
- **3** 在要设置状态的文件旁边的状态列中,单击当前状态,然后单击要为该文件设置的状 态。

#### <span id="page-45-2"></span>**5.13.8** 对文件使用版本控制

当您修改 Vibe 中的文件时, Vibe 会保存该文件的上一版本,并使它可供进行方便的参照。 这包括储存于 Vibe" 文件"文件夹中的文件,或者作为文件夹条目的附件保存的文件。

- [创建文件的新版本 \(第](#page-45-3) 46 页)
- [递增文件的主要版本号 \(第](#page-46-0) 47 页)
- [访问文件的先前保存版本 \(第](#page-47-1) 48 页)
- [将先前文件版本升为当前版本 \(第](#page-47-3) 48 页)
- [删除文件的现有版本 \(第](#page-47-2) 48 页)
- [设置最多允许的版本数 \(第](#page-47-4) 48 页)

#### <span id="page-45-3"></span>创建文件的新版本

编辑并保存文件时, Vibe 会创建文件的新版本,并保存其旧版本。关于如何编辑文件的信 息,请参[阅编辑文件 \(第](#page-43-1) 44 页)。

您还可以使用拖放功能为所附加文件创建新版本,或者为 " 文件 " 文件夹中的文件条目创建 新版本,如下列部分所述:

- [拖放文件以更新文件条目附件 \(第](#page-46-1) 47 页)
- [拖放文件以更新文件条目的主文件 \(第](#page-46-2) 47 页)

#### <span id="page-46-1"></span>拖放文件以更新文件条目附件

为了创建现有条目附件的新版本,您拖放的文件必须与要创建新版本的现有条目附件同名。

- **1** 导航到包含要创建新版本的文件附件的条目并将它打开。
- **2** 单击附件选项卡,然后单击拖放文件。
- **3** 将文件从一个位置 (例如桌面)拖放到拖放窗口中的文件夹图标上。 该文档将添加为现有条目附件的新版本。旧版本显示在条目的*文件版本*选项卡中。

#### <span id="page-46-2"></span>拖放文件以更新文件条目的主文件

只有 " 文件 " 文件夹允许您如本部分所述创建文件夹条目的更新版本。

为了创建 " 文件 " 文件夹中现有文件的新版本,您拖放的文件必须与要创建新版本的现有文 件同名。

- **1** 导航到要导入文件新版本的文件夹。 同名的文件必须已作为文件条目存在于文件夹中。
- **2** 单击 " 文件夹条目 " 工具栏中的添加文件。 将打开拖放窗口。
- **3** 将文件从一个位置 (例如桌面)拖放到拖放窗口中的文件夹图标。 文档将作为现有文件条目的新版本添加。旧版本显示在条目的文件版本选项卡中。

#### <span id="page-46-0"></span>递增文件的主要版本号

默认情况下,当您创建文件的新版本时, Vibe 将根据次要版本号对版本进行跟踪。例如 1.0、1.1、1.2 等。您可以递增最近版本的文件的主要版本号。例如,版本 1.2 变成版本 2.0。

如果文件夹已如 *Novell Vibe 3.2 Advanced User Guide* (《Novell Vibe 3.2 高级用户指 南》) "Managing Folders (管理文件夹) " 中的 "Automatically Deleting Minor File Versions That Exceed the Allowed Maximum (自动删除超过允许的最大值的微小文件版本) " 中所述 配置为自动删除旧文件版本,则将文件的微小版本增加为主要版本可防止删除微小版本。

要递增文件的主要版本号:

- **1** 导航到包含要递增主要版本号的文件的条目并将它打开。
- 2 (视条件而定)如果要递增主要版本号的文件是附件,单击*附件*选项卡。 只有 " 文件 " 文件夹才能包含非附件的文件。
- 3 在要递增主要版本的文件的旁边,单击*文件操作>递增主要版本号*。 将显示 " 递增主要版本号 " 页。
- **4** 单击确定。

#### <span id="page-47-1"></span>访问文件的先前保存版本

- **1** 导航到包含要访问其先前版本的文件的条目并将它打开。
- **2** 单击文件版本选项卡。

每个文件的与该条目相关联的所有先前保存版本都以时间逆序列出。 Vibe 显示诸如修 改文件的日期、文件大小和修改文件的人员的信息。

#### <span id="page-47-3"></span>将先前文件版本升为当前版本

可以将文件的先前版本升为当前版本。当前版本是文件条目的主文件。其他版本位于文件版 本选项卡中的主版本下方。

- **1** 导航到要升为当前版本的文件版本所在的条目并将它打开。
- **2** 单击文件版本选项卡。
- 3 在要升为当前版本的文件版本旁边,单击*文件操作 > 将此版本升为当前版本*,然后单 击确定。

您可以将整个条目还原为先前版本 (例如条目的标题和说明),如第 5.14.3 节 " [将条目还原](#page-48-2) [为先前版本](#page-48-2) " (第 49 页)中所述。

#### <span id="page-47-2"></span>删除文件的现有版本

重要:从 Vibe 站点删除的文件和文件版本是无法恢复的。

- **1** 导航到包含要访问其先前版本的文件的条目并将它打开。
- **2** 单击文件版本选项卡。

每个文件的与该条目相关联的所有先前保存版本都以时间逆序列出。 Vibe 显示诸如修 改文件的日期、文件大小和修改文件的人员的信息。

**3** 要同时删除多个版本,请选择要删除的文件版本,然后单击删除选定版本。

或

要删除单个版本,请单击要删除的版本旁边的*文件操作*,然后单击*删除此版本*。

**4** 单击确定以确认删除。

#### <span id="page-47-4"></span>设置最多允许的版本数

如果您是文件夹或工作空间的拥有者,则可以设置每个文件最多允许的版本数。有关详细信 息, 请参阅 *Novell Vibe 3.2 Advanced User Guide* (《Novell Vibe 3.2 高级用户指南》)中的 "Limiting File Versions for Folders and Workspaces by Configuring Automatic Deletion (通过配 置自动删除来限制文件夹和工作空间的文件版本) "。

# <span id="page-47-0"></span>**5.14** 查看条目的历史记录

Novell Vibe 使您能够查看条目的历史记录。您可以查看条目的各种版本,比较两个版本以 了解作了哪些更改,以及将条目还原为先前版本。

- 第 5.14.1 节 " [查看条目的先前版本](#page-48-0) " (第 49 页)
- 第 5.14.2 节 " [比较条目版本](#page-48-1) " (第 49 页)
- 第 5.14.3 节 " [将条目还原为先前版本](#page-48-2) " (第 49 页)

## <span id="page-48-0"></span>**5.14.1** 查看条目的先前版本

您可以查看条目的版本信息,例如创建时间、编辑时间以及编辑者。

- **1** 导航到要查看先前版本的条目并将它打开。
- **2** 单击条目历史记录选项卡。 对于条目的每个版本,可以查看版本号、修改条目的日期、修改条目的用户以及更改 条目的方式。

可以单击该日期的条目以查看条目在该日期所具有的内容。

#### <span id="page-48-1"></span>**5.14.2** 比较条目版本

比较条目的两个版本时,您可以看到对条目的*标题*和*说明*部分所执行的添加和删除操作。不 能比较附加到条目的文件的内容。

- **1** 导航到要比较两个版本的条目并将它打开。
- **2** 单击条目历史记录选项卡。
- **3** 选择要比较的两个版本,然后单击比较。 Vibe 以绿色突出显示增加的内容,而以删除线标出删除的内容。

#### <span id="page-48-2"></span>**5.14.3** 将条目还原为先前版本

当您或其他用户修改条目 (如第5.4 节 " [修改文件夹条目](#page-37-1) " (第38页)中所述)时, 将在 Vibe 中显示条目的最新版本。

如果您对条目的最新版本不再感到满意,可以将它还原为先前版本。

- **1** 导航到并打开要还原为先前版本的条目。
- **2** 单击条目历史记录选项卡。
- **3** 找到要还原为的版本,然后单击升为当前版本。 将显示 " 升为当前版本 " 页。可以查看此版本下的条目所包含的内容。
- <span id="page-48-4"></span>**4** 单击确定使此版本的条目成为当前版本。 为了保持准确的历史记录,还原为的版本同时也将在条目历史记录列表中保留其位置。

# <span id="page-48-3"></span>**5.15** 在文件夹条目中显示 **YouTube** 视频

Novell Vibe 使您能够在文件夹条目中以及在整个 Vibe 站点的下列位置张贴 YouTube 视频:

- 在工作空间或文件夹固定设计中,如 *Novell Vibe 3.2 Advanced User Guide* (《Novell Vibe 3.2 高级用户指南》)的 "Branding a Folder or Workspace (为文件夹或工作空间添 加固定设计) " 中所述。
- ◆ 在工作空间说明中 (如第 3.1.14 节 " [在工作空间中显示](#page-28-5) YouTube 视频 " (第 29 页) 中所 述)。
- 在文件夹说明中。
- 在登录页上,如 *Novell Vibe 3.2 Advanced User Guide* (《Novell Vibe 3.2 高级用户指 南》)的 "Displaying YouTube Videos on a Landing Page (在登录页显示 YouTube 视 频) " 中所述。

在文件夹条目中张贴 YouTube 视频:

- **1** 导航到要张贴 YouTube 视频的文件夹。
- **2** 通过在 " 文件夹条目 " 工具栏中单击相应项目,创建新的文件夹条目。例如,要向 " 博 客"文件夹添加博客条目,请单击新建博客条目。
	- 或

打开要修改的现有文件夹条目,然后单击"条目"工具栏中的*修改*。 将起动"条目"页。

- 3 在*说明*部分,单击 HTML 编辑器中的展开图标 >,然后单击视频图标 日。
- 4 在所提供窗口的 YouTube *上的视频 URL* 字段中, 粘贴您要张贴的 YouTube 视频的 URL。
- 5 在*尺寸*字段中,如果希望保留默认的 YouTube 尺寸,请不要进行任何更改。
- **6** 单击插入,然后单击确定张贴条目。

## <span id="page-49-0"></span>**5.16** 在文件夹条目中显示图像

此部分描述了如何将图像添加到条目的*说明*部分。有关如何将图像附加到条目的信息,请参 阅第 5.13.2 节 " [向文件夹条目附加文件](#page-42-1) " (第 43 页)。

- **1** 导航到要张贴图像的文件夹。
- **2** 通过在 " 文件夹条目 " 工具栏中单击相应项目,创建新的文件夹条目。例如,要向 " 博 客" 文件夹添加博客条目, 请单击*新建博客条目*。 或

打开要修改的现有文件夹条目,然后单击"条目"工具栏中的*修改*。

将起动"条目"页。

- 3 在 说明部分,单击 HTML 编辑器中的*展开*图标 >,再单击*图像*图标 ≥。
- 4 选择*上载图像文件*,然后单击*选择文件*选择计算机文件系统上的某个文件。 或

<span id="page-49-2"></span>选择选择附加的图像文件,选择已附加到文件夹或工作空间的图像。此图像必须已经 以附件的形式添加到条目中。有关如何创建条目附件的信息,请参阅第 [5.13.2](#page-42-1) 节 " 向文 [件夹条目附加文件](#page-42-1) " (第 43 页)。

**5** 单击插入。

# <span id="page-49-1"></span>**5.17** 对文件夹条目评级

Novell Vibe 使您能够使用五星评级系统 (一星表示吸引度最低,五星表示吸引度最高)对 文件夹条目进行评级,从而向您提供了确定信息质量的额外工具。

- **1** 导航到要评级的条目并将它打开。
- **2** 单击代表您评价的星。

例如,要将条目评级为三星,请单击从左数起的第三颗星。

Vibe 在这些星的右边显示条目的平均评级,以及对条目进行评级的用户数。

您可以对条目进行任意多次的评级,但是 Vibe 只记录您最近一次的评级。

# <span id="page-50-0"></span>**5.18** 配置条目的显示样式

可以选择 Novell Vibe 条目的显示方式。

- 1 单击 Vibe 界面右上角的*设置*图标 », 再单击*个人自选设置*图标 2。 将显示 " 个人自选设置 " 对话框。
- **2** 在条目显示下拉列表中,选择下列某个选项:
	- 内容区域中的显示条目数: (默认) 当您单击条目时, Vibe 将在内容区域中显示该 条目。

这是默认样式。

- 对话框中的显示条目数:当您单击条目时,将在当前 Vibe 页的一个对话框中显示 该条目。
- **3** 单击确定。

# <span id="page-50-1"></span>**5.19** 打印文件夹条目

Novell Vibe 使您能够打印文件夹条目的内容。

- **1** 导航到要打印的条目。
- 2 在"条目"工具栏中,单击打印图标 ·
- **3** 配置打印机设置,然后单击打印。

<span id="page-52-3"></span><span id="page-52-0"></span><sup>A</sup> 查错

以下部分针对您在使用 Novell Vibe 时可能遇到的困难提供指导:

- 第 A.1 节 "Vibe [界面不能正确显示](#page-52-1) " (第 53 页)
- 第 A.2 节 " [了解镜像文件夹](#page-52-2) " (第 53 页)
- 第 A.3 节 " [无法编辑附加到条目的文件](#page-53-0) " (第 54 页)
- 第 A.4 节 " [文件由于太大而无法上载](#page-54-0) " (第 55 页)
- 第 A.5 节 "SLED 10 SP1 [上的上载小程序发生问题](#page-55-0)"(第 56 页)
- 第 A.6 节 " 就地编辑 [\(Edit-In-Place\)](#page-55-1) 小程序在 Mac 上不工作 " (第 56 页)

## <span id="page-52-1"></span>**A.1 Vibe** 界面不能正确显示

问题: 如果您在从先前版本升级之后访问 Novell Vibe 3, Vibe 界面将不能正确显示。

从先前版本升级到 Vibe 3 之后,必须清除浏览器超速缓存。

例如,如果使用 Mozilla Firefox, 请单击浏览器工具栏中的*工具 > 清除缓存* 。

关于如何清除其他浏览器的浏览器超速缓存的信息,请参考特定浏览器的文档。

# <span id="page-52-2"></span>**A.2** 了解镜像文件夹

问题:您不确定是否要使用镜像文件夹,因为您不了解它们是如何工作的。

镜像文件夹是 Novell Vibe 内的库文件夹,与位于 Vibe 外的系统驱动器上的文件夹同步。通 过使用 Vibe 界面或通过访问驱动器上的文件来执行基本操作 (添加子文件夹和文件、修改 文件、删除文件夹和文件)时,更改将反映在其他界面上。使用镜像文件的好处是您可以将 包括诸如文本搜索、工作流程和讨论 (形式为应用于库文件夹中条目的评论)之类的 Vibe 工具应用于驱动器上的文件。

Vibe 支持两种类型的外部文件夹:

- 文件系统上的目录
- 通过 WebDAV 可访问的文件夹

使用镜像文件时,请考虑以下提示:

- 指定系统文件夹的路径时,请指定文件夹的完整 (绝对)路径。
- 创建镜像文件夹后,不能更改路径名,并且不能将 Vibe 库文件夹重配置为非镜像文件 夹。
- 要初始化新的镜像文件夹,请单击*管理>修改此文件夹*,然后使用"同步"工具。 有关如何同步镜像文件夹的更多信息,请参阅 *Novell Vibe 3.2 Advanced User Guide* (《Novell Vibe 3.2 高级用户指南》)中的 "Synchronizing a Mirrored Folder (同步镜像文 件夹) "。
- 不要将其他文件附加给镜像文件夹中的条目。关于其他附件的行为是不可预测的。 只能使用 Vibe 菜单项手动执行同步;不能计划同步。
- 删除服务器上的文件时, Vibe 会删除库文件夹中的整个条目 (不仅仅是附加的文件)。
- 添加和删除子文件夹会相应地添加和删除另一个系统中的子文件夹。删除子文件夹时, 会删除它在两个系统上的所有内容。

<span id="page-53-4"></span>有关 " 镜像文件 " 文件夹的更多信息,请参阅 *Novell Vibe 3.2 Advanced User Guide* (《Novell Vibe 3.2 高级用户指南》)中的 "Working with Mirrored Folders (使用镜像文 件夹) "。

## <span id="page-53-0"></span>**A.3** 无法编辑附加到条目的文件

问题: 您无法编辑附加到条目的文件。

如果您无法编辑文件,就无法将 Novell Vibe 配置为支持您计算机上安装的编辑应用程序。 例如,如果已将 Vibe 配置为使用 Microsoft Word 作为所有文本文件的默认编辑器,但您计 算机上安装的是 OpenOffice 而非 Microsoft Word, 则 Vibe 会显示错误而不会编辑文档。

为了修复此问题, Vibe 允许您覆盖默认编辑器设置。

- 第 A.3.1 节 " [更改单个文件类型的默认编辑器设置](#page-53-1) " (第 54 页)
- 第 A.3.2 节 " [更改所有文件类型的默认编辑器设置](#page-53-2) " (第 54 页)
- 第 A.3.3 节 " [在默认位置未安装编辑器的情况下更改默认编辑器设置](#page-53-3) " (第 54 页)

#### <span id="page-53-1"></span>**A.3.1** 更改单个文件类型的默认编辑器设置

- 1 单击*设置*图标 :, 再单击*个人自选设置*图标 2 以显示 "个人自选设置"对话框。
- **2** 单击定义编辑器覆盖。
- **3** 单击添加。
- <span id="page-53-5"></span>**4** 从下拉列表中选择要更改默认编辑应用程序的文件扩展名。
- 5 在*应用程序*字段中, 指定要用于编辑在[步骤](#page-53-5) 4 中所选文件类型的应用程序名称。
- **6** 选择此复选框,然后单击确定。

#### <span id="page-53-2"></span>**A.3.2** 更改所有文件类型的默认编辑器设置

可以将 Vibe 配置为对所有文件类型使用相同的编辑应用程序。

- 1 单击*设置*图标区,再单击*个人自选设置*图标 A 以显示"个人自选设置"对话框。
- **2** 单击定义编辑器覆盖。
- **3** 单击使用下拉列表,然后选择希望 Vibe 用于编辑所有文件类型的应用程序。
- 4 选中扩展名左边的复选框, 然后单击*确定*。

#### <span id="page-53-3"></span>**A.3.3** 在默认位置未安装编辑器的情况下更改默认编辑器设置

- 1 单击*设置*图标 :, 再单击*个人自选设置*图标 2 以显示 "个人自选设置"对话框。
- **2** 单击定义编辑器覆盖。
- <span id="page-53-6"></span>**3** 在扩展名列中,确保在下拉列表中选择了正确的文件扩展名。
- **4** 在应用程序列的字段中,指定已[在步骤](#page-53-6) 3 中选择的应用程序的路径。

例如,如果 OpenOffice 应用程序安装在默认位置以外的其他位置,并且您希望 Vibe 能 够识别该唯一位置,请指定 OpenOffice 应用程序的路径名。

**5** 单击确定。

# <span id="page-54-0"></span>**A.4** 文件由于太大而无法上载

问题:您在上载文件时由于文件太大而遇到困难。

通过增大 Java 小程序所使用的默认内存量, 也许能够解决该问题。

- 第 A.4.1 节 " 增加 Windows [的默认内存量](#page-54-1) " (第 55 页)
- ◆ 第 A.4.2 节 " 增加 Linux [的默认内存量](#page-54-2) " (第 55 页)

#### <span id="page-54-1"></span>**A.4.1** 增加 **Windows** 的默认内存量

- 1 导航至控制面板 (单击*开始> 设置> 控制面板*)。
- **2** 双击 *Java*。

此时会起动 Java 控制面板。

- **3** 选择 *Java* 选项卡。
- **4** 在 *Java* 小应用程序运行时设置部分中单击查看。
- **5** 对于每个 Java Runtime 版本,添加 -Xmx256m 作为 Java Runtime 参数。
- **6** 单击确定。

针对 Java 小程序增大默认内存大小后,必须退出所有浏览器,并重启动这些浏览器, 然后更改才能生效。

此设置会使得用于将文件上载至 Novell Vibe 文件夹的小程序以 256 MB 内存启动。如果小 程序仍然指示没有足够的内存运行,则可能需要减小此数值。

#### <span id="page-54-2"></span>**A.4.2** 增加 **Linux** 的默认内存量

- **1** 找到用于浏览器插件的 JRE 或 JDK。 JRE 或 JDK 的位置会因系统的不同而异。
- **2** 在 JRE 或 JDK 的 bin 目录中,运行 ControlPanel 文件。 此时控制面板会起动。
- **3** 选择 *Java* 选项卡。
- **4** 在 *Java* 小应用程序运行时设置部分中单击查看。
- **5** 对于每个 Java Runtime 版本,添加 -Xmx256m 作为 Java Runtime 参数。
- **6** 单击确定。

针对 Java 小程序增大默认内存大小后,必须退出所有浏览器,并重启动这些浏览器, 然后更改才能生效。

此设置会使得用于将文件上载至 Vibe 文件夹的小程序以 256 MB 内存启动。如果小程序仍 然指示没有足够的内存运行,则可能需要减小此数值。

# <span id="page-55-0"></span>**A.5 SLED 10 SP1** 上的上载小程序发生问题

问题:当您在运行于 SUSE Linux Enterprise Desktop (SLED) 10 SP1 之上的浏览器中使用 Novell Vibe 时, 如果将图片文件拖放到上载小程序中, 则将导致这些图片显示在浏览器中, 而不是作为附件添加到 Vibe 条目中。该问题是由运行 Firefox V2.0.0.12 浏览器的用户报告 的,但是也会在其他浏览器上发生。

在 SLED 的未来版本中, 如果更新了 Java JRE 软件, 则就不会发生该问题。在那之前, 您 可以使用用于上载文件的 HTML 表单方法 (该图标位于上载小程序图标的旁边)。还可以 使用下列步骤作为该问题的变通方法:

- **1** 使用窗口软件选择照片文件并将其复制到窗口系统剪贴板。
- **2** 单击添加文件。
- **3** 右键单击上载小程序框中的上载小程序图标 (蓝色文件夹)。
- **4** 选择粘贴。

Vibe 将图片附加到条目中。

# <span id="page-55-1"></span>**A.6** 就地编辑 **(Edit-In-Place)** 小程序在 **Mac** 上不工 作

- 第 A.6.1 节 "" 就地编辑 " 小程序对 [OpenOffice](#page-55-2) 不起作用 " (第 56 页)
- ◆ 第 A.6.2 节 "" 就地编辑 " 小程序对 [Microsoft Office](#page-55-3) 不起作用 " (第 56 页)

### <span id="page-55-2"></span>**A.6.1 "** 就地编辑 **"** 小程序对 **OpenOffice** 不起作用

如果您在默认位置以外的任何其他位置安装了 OpenOffice,则 " 就地编辑 " 小程序可能不起 作用。

要解决此问题:

**1** 确保 OpenOffice 安装位置是 /Applications/OpenOffice.org.app。

如果未安装 OpenOffice, 则必须执行安装。

如果已将 OpenOffice 安装在默认位置以外的某个位置, 则必须在 Vibe 中的*定义编辑器* 覆盖部分指定该位置,如第 A.3.3 节 " [在默认位置未安装编辑器的情况下更改默认编辑](#page-53-3) [器设置](#page-53-3) " (第 54 页)中所述。

如果该问题仍然存在,请咨询您的 Vibe 管理员。如 《[Novell Vibe 3.2](http://www.novell.com/documentation/vibe32/vibe32_readme_novell/data/vibe32_readme_novell.html) 自述文件 (http:// www.novell.com/documentation/vibe32/vibe32\_readme\_novell/data/ vibe32\_readme\_novell.html)》的 " 支持 Mac 用户就地编辑 " 中所述, Vibe 管理员可为整个 Vibe 站点更改此设置。

### <span id="page-55-3"></span>**A.6.2 "** 就地编辑 **"** 小程序对 **Microsoft Office** 不起作用

在 Mac 上,使用 Microsoft Office 作为文档编辑器时,不支持 " 就地编辑 " 功能。要在 Mac 上使用"就地编辑"功能,必须将 OpenOffice 用作文档编辑器。